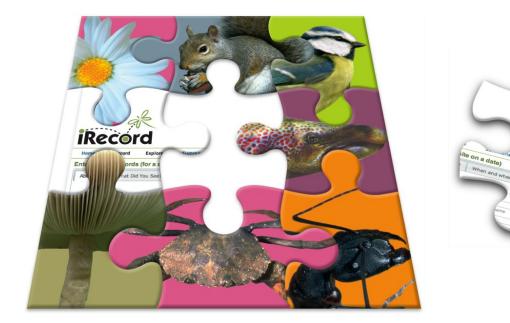

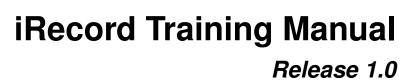

iRecord

April 23, 2013

# CONTENTS

| 1 | Why iRecord?                                                                                                    | 3                                       |
|---|----------------------------------------------------------------------------------------------------|-----------------------------------------|
| 2 | Using Training Mode in iRecord                                                                                                    | 5                                       |
| 3 | Tutorial - Entering a simple record                                                                                                    | 7                                       |
| 4 | Where does the record go?4.1The Database4.2Records are immediately available4.3Automated checks4.4Expert Verification4.5Records are passed to the NBN Gateway                               | <b>11</b><br>12<br>12<br>13<br>13<br>14 |
| 5 | My Account           5.1         The My Data Summary Tab           5.2         The View Tab           5.3         The Edit Tab                                                              | <b>15</b><br>15<br>15<br>16             |
| 6 | General Purpose Data Entry Forms6.1The Enter a Casual Record Data Entry Form6.2The Enter a List of Records Data Entry Form6.3Tutorial - The Enter Records at Several Places Data Entry Form | <b>19</b><br>19<br>23<br>24             |
| 7 | Data Entry Tips7.1Control locking                                                                                                    | <b>29</b><br>29<br>29<br>32<br>33       |
| 8 | Exploring the records8.1Exploring Records8.2Explore > My photo gallery8.3Explore > Species Maps                                                                                             | <b>37</b><br>37<br>40<br>41             |
| 9 | Tutorial - Exploring Records9.1Filter the records table9.2Drilling between the map and records table9.3Exploring by species9.4Record tools                                                  | <b>43</b><br>43<br>44<br>45<br>46       |

### 10 Tutorial - My Sites

|    | Using the Forms Library         11.1       Enter ladybird records         11.2       National Trust Dorset site recording forms         11.3       Intertidal Recording Form | 51 |
|----|----------------------------------------------------------------------------------------------------|----|
| 12 | 2 Summary Reports         12.1 General Summaries         12.2 Survey Summaries                                                                                               |    |
| 13 | 3 Verification                                                                                                    | 61 |

47

Welcome to the iRecord training manual. This manual guides you through learning how to use iRecord to record your wildlife sightings and to share them with the rest of the wildlife recording community. We'll also be exploring how you can use iRecord to explore records added by other recorders - a great way to discover more about the wildlife around you.

# WHY IRECORD?

If you're reading this page then I'm sure I don't need to go into details as to why wildlife recording can be a fascinating and rewarding activity. Hopefully after reading this you will realise that iRecord can not only make wildlife recording even more enjoyable but can also make your recording efforts become much more worthwhile. Biological recording is not just about having fun, as good quality biological records are essential to inform everything from planning decisions to political policy to scientific research. At it's most fundamental level wildlife records are collected on paper or in digital form such as a spreadsheet. It's all too easy for the records to get forgotten about and left exactly where they are; the records are then not available for anything from planning decisions to research. Contrastingly, by using an online recording system like iRecord you can easily:

- · Share your sightings with the recording community
- · Explore dynamic maps and graphs of your data
- Ensure that your records are available to appropriate organisations and therefore make a real contribution to science and conservation.

Online wildlife recording presents a plethora of new opportunities :

- Sharing records is simplified to the point that the recorder need not actually do anything other than add their records to the system. Records can be easily shared with other recorders, local record centres and the NBN Gateway.
- By sharing our records, we can learn from the experiences of others such as what is being recorded on our patch by others, what identifications are being verified by experts and so forth.
- By sharing our records, we can get rapid feedback from experts and other recorders on record quality issues.
- By sharing our records, we can ensure our records are of maximum value and not just known only to ourselves.

**Tip:** iRecord's philosophy is that sharing of non-sensitive records is a fundamental part of wildlife recording. In fact, unless there are sensitivity issues relating to a record iRecord makes records available for public interest and to support nature conservation. iRecord is not the right tool for you if you want to keep a private list of records!

# TUTORIAL - USING TRAINING MODE IN IRECORD

#### **Register on iRecord**

Before starting any tutorials on using iRecord, make sure that you've registered a user account and can log in. You can do this via the links from the iRecord home page.

Whilst learning iRecord, you will want to go through the steps of actually submitting records into the system and seeing the results. If you are concerned about putting records into iRecord whilst you are still learning the ropes then don't worry as iRecord supports a training mode. Whilst in training mode:

- the records you add are flagged as training records so they won't be sent on to experts, local environmental record centres or the NBN Gateway.
- training records are hidden from view for all users of iRecord unless they are also in training mode.
- filter the reports you see so that you can see the training records.

**Tip:** You can watch a video of how to set iRecord into training mode.

To enable training mode, follow these steps:

- 1. Select My Account from the link in the top right of the screen.
- 2. Click on the Edit tab, under the My Account title.
- 3. Click on the **Preferences** tab.
- 4. Tick the **Training** checkbox.
- 5. Scroll to the bottom and click the **Save** button.

The following screenshot shows the My Account link, Edit tab, Preferences tab and Training checkbox:

| Ree                                                                  | Record                                                   | Explore  | Summarise | Verify | Download | Forum | How do I? |
|----------------------------------------------------------------------|----------------------------------------------------------|----------|-----------|--------|----------|-------|-----------|
| hnvanb                                                               | reda                                                     |          |           |        |          |       |           |
| My Data Su                                                           | ummary V                                                 | iew Edit |           |        |          |       |           |
|                                                                      |                                                          |          |           |        |          |       |           |
| Account<br>Preferenc                                                 | Name Prefer                                              | rences   |           |        |          |       |           |
| Preference<br>Page to di                                             | ces<br>isplay after                                      | rences   |           |        |          |       |           |
| Preference<br>Page to dia<br>logging in:                             | ces<br>isplay after                                      | rences   |           |        |          |       |           |
| Preference<br>Page to dia<br>logging in:<br>Default h                | ces<br>isplay after<br>::                                |          |           |        | <u></u>  |       |           |
| Preference<br>Page to dia<br>logging in:<br>Default h                | isplay after<br>I:<br>nome page<br>I: to this page after |          |           |        |          |       |           |
| Preference<br>Page to dia<br>logging in:<br>Default h<br>Go straight | isplay after<br>I:<br>nome page<br>I: to this page after |          |           |        | <u> </u> |       |           |

Once you are in training mode, you will find that a message is displayed at the top of each page warning you. You can see from the following screenshot that the records visible on the home page are those which I've previously input whilst in training mode.

You are in training mode. Records you add will be for training purposes only and you can only see training records.

Welcome back John.

#### **Recent sightings**

The following list of records includes verified records and those awaiting verification of species groups you are interested in which have been recently added in your area.

| Species                                                              | Site<br>name            | Grid Ref     | Date       | Recorder           |
|----------------------------------------------------------------------|-------------------------|--------------|------------|--------------------|
|                                                                      |                         |              |            |                    |
| Circus aeruginosus   Marsh g<br>Harrier                              | Arne<br>Reedbeds<br>NNR | SY94938744   | 01/04/2013 | van Breda,<br>John |
| Sitta europaea   Nuthatch                                            | Holt Heath<br>NNR       | SU05150466   | 28/03/2013 | van Breda,<br>John |
| Apis mellifera   Honey Bee                                           | Holt Heath<br>NNR       | SU0588703830 | 28/03/2013 | van Breda,<br>John |
| Bombus (Melanobombus)<br>lapidarius   Large Red<br>Tailed Bumble Bee | Holt Heath              | SU05160455   | 27/03/2013 | van Breda,<br>John |
| Carduelis chloris   g                                                | Ś                       | SY99289775   | 21/03/2013 | van Breda,<br>John |

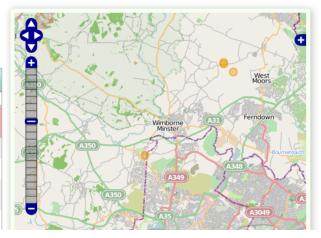

Don't forget to unset the training option when you want to start inputting live records! When you do this, your training records will remain in the system but will be hidden from your view until you choose to return to training mode.

## TUTORIAL - ENTERING A SIMPLE RECORD

Tip: You can watch a video of how to input a minimalistic record.

A wildlife recording system is nothing without the records it contains, so what better way to start learning iRecord than to input a simple record. The exact information you might want to record will depend on what you are recording and why you are recording it, but most agree that all biological records need to include the following information:

- · Who recorded it
- · Where it was recorded
- When it was recorded
- · What was recorded

We will normally be logged in to iRecord when we input records, so the system already knows who you are and can use this information to provide the default value for "who recorded it". iRecord includes a limited number of ways of inputting records even when you are not logged into the system but in these cases you would be asked to fill in basic details of yourself. As iRecord is far more useful when logged in, we'll be focusing on inputting data as a logged in user. The other key parts of a record, the "where, when and what" will need to be input when you add a record to the system.

**Tip:** When practicing using iRecord to input records, if you want to input data that are not real make sure you turn on the **training** option in your user profile. *More information on using the training option* or watch how to do this this on YouTube.

To add a record:

- 1. First make sure you are logged in.
- 2. Select **Record > Enter a casual record** from the main menu. This takes you to the form which you will fill in for general ad-hoc records. There are other forms for lists of records as well as forms catering for specific surveys, species groups and places which we will learn about later. The top half of this form allows you to set most details of the record other than the locality information, which we will come to in a moment.

Date:

| Enter a casual record |                                                  |                    |           |                                                              |
|-----------------------|--------------------------------------------------|--------------------|-----------|--------------------------------------------------------------|
| Date:                 | Click here                                       | <b>1</b> *         |           |                                                              |
|                       | Select the date of the record.                   |                    |           |                                                              |
| Recorder Name:        | van Breda, John                                  | n 🖌                |           |                                                              |
|                       | Enter the recorder's name, if different          |                    |           |                                                              |
| Species:              |                                                  | <b>1</b> *         |           |                                                              |
|                       | Enter the species name using * as a wildcard     |                    |           |                                                              |
| Certainty:            | Certain 🔹                                        | ſ                  | Quantity: | ∎ <b>^</b>                                                   |
|                       | How certain of this identification are you?      |                    |           | Provide an indication of the abundance                       |
| Sex:                  | not recorded 💌 🖬                                 |                    | Stage:    | not recorded 💌 🖬                                             |
|                       | Please indicate the sex of the organism, if reco | rded.              |           | Please indicate the life stage of the organism, if recorded. |
| Identified By:        |                                                  | <b>1</b>           |           |                                                              |
|                       | If anyone helped with the identification please  | enter their name h | here      |                                                              |
| Files                 |                                                  |                    |           |                                                              |
|                       |                                                  |                    |           |                                                              |
| Upload photo(s)       |                                                  |                    |           |                                                              |
|                       |                                                  |                    |           |                                                              |

3. For this tutorial. we're going to input the very minimal details required for a record. Click in the box beside the Date label and you will see that a calendar panel pops down making it really easy to simply click on the correct date. If you need previous months or years then you can use the controls at the top of the panel to change the visible month. Obviously future dates are not allowed.

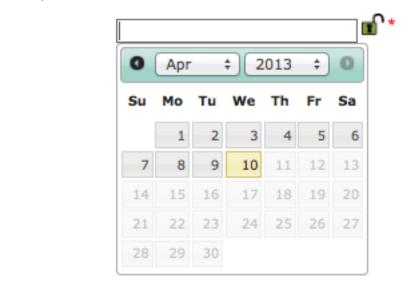

So, click on today's date to set the date for the record.

4. The **Recorder Name** field has already been filled in with our name as a default value, so the next piece of information we must provide for our minimalistic record is the species name. Click in the box next to the **Species** label. Start typing the first few characters of a species name, e.g. "blueb" to search for Bluebell, *Hyacinthoides non-scripta*. The list of possible matched species names appears below the input box:

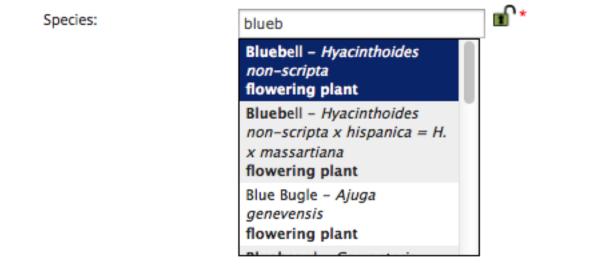

If the species you are looking for has come to the top of the box then simply press return to select it, or you can use the arrow keys to navigate in the list then press return when the species you want is highlighted.

5. The final piece of information we need to provide for our record is some information on the place, such as a grid reference. There are several ways to do this, but the quickest is to scroll down the page till you can see the map, then move the mouse over the map to the general area of the record. As you hover over the map, you can see a dotted outline of the grid square which you are currently over informing you where the grid square will be set when you click. Don't worry about making it too precise at this stage - simply click on the map in the approximate location of the record. The map will now zoom in so that you can click again to set a more precise grid reference. Repeat this until your grid reference is placed to an appropriate level of precision. A 10m grid square is a good aim.

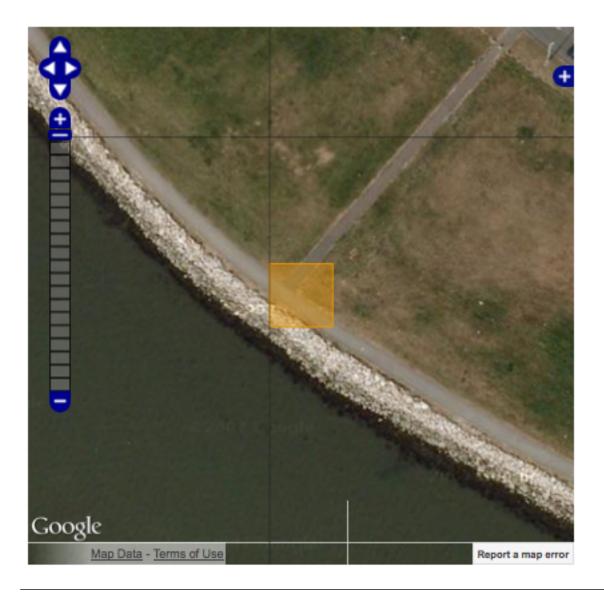

**Note:** We'll learn about repeat recording at sites as well as how to increase the grid reference precision to 1m later.

6. Finally, click the Submit button to save your record.

## WHERE DOES THE RECORD GO?

One of the big benefits of iRecord over using pencil and paper and even some other computerised recording systems is in relation to where your records go after you submit them. Many recorders are motivated to record wildlife because they want to ensure that records are available to decision makers, planning authorities, scientists, recording schemes and societies. Records on paper need considerable effort to get them into a form where they can be utilised. Even records in spreadsheets take considerable effort to import them into the databases used to collate records, since species names and other terms all need to be matched with the correct equivalents in the database. This might sound trivial but don't forget that many species names are not unique; a redshank is a plant *or* a bird for example. A combination of the effort required to process records and the lack of awareness of the importance of collating records means that many records remain exactly where they started out - on paper or on a spreadsheet. This is even true of many records collected from that most modern of recording phenomena, the bioblitz; the effort required to mobilise the data is often considered not worth it. Of course that's not to say that we shouldn't hold events purely with the aim of public engagement, but with iRecord we hope to make mobilising records much easier so there are no good reasons not to.

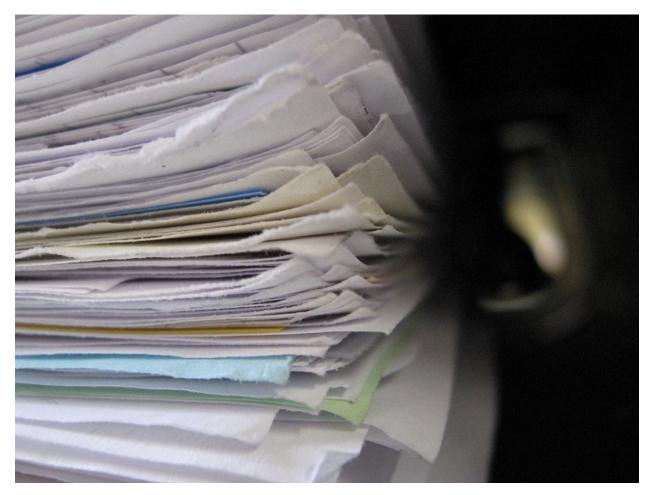

iRecord helps you to match species names correctly at the point of data entry by showing you the common name, latin name and species group when you pick a name, so issues with matching names are no longer a factor. The record is immediately in digital form with correctly input grid references picked from a map, no ambiguity in the way dates are written and so forth. Therefore fully utilising the records which are input into iRecord becomes much simpler. Creating an accurate record right from the outset is only part of the story, so lets take a look at what else happens next behind the scenes.

## 4.1 The Database

All records added to iRecord go straight into a database hosted by the Biological Records Centre known as the *community warehouse*. This name reflects the fact that the database is shared with a community of other online recording websites for reasons which we will come to later. The records are held securely and are regularly backed up.

## 4.2 Records are immediately available

All non-sensitive records added to iRecord are immediately available for browsing on the Explore pages of the website. Local environmental records centres have instant access to records, to ensure that they are not overlooked in the local planning process while they are waiting for verification. Of course, a record needs to be verified before it is used as evidence for decision making, but instant access to unverified records can help ensure that important species and habitats are not harmed due to lack of awareness of their presence.

## 4.3 Automated checks

Records added to the database are subjected to a number of automated checks. For example, if a record is outside the expected distribution of the species or at an unexpected time of year, then a flag is added to the record marking it as such. These flags shouldn't be considered as an indication of a "bad" record though - a record which is outside the known distribution is exactly the sort of record which can show the movement of a population if enough evidence is available to verify the record.

If you are interested in finding out more about how the rules are decided upon, then you need to know that the rules used for the automated checks are imported into iRecord's processing systems from the NBN Record Cleaner, an application designed to help experts quickly verify records. The parameters used for the rules themselves are authored by the relevant recording schemes.

## 4.4 Expert Verification

The next, critical step in the journey of the record is a review by an expert. Only expert verified records can be used as evidence in planning enquiries, species atlases etc. That doesn't mean a record that cannot be verified is not useful; even if it only gives guidance for further professional surveying every record is valuable.

Experts have access to a list of the records pending verification, which is filtered to their region and taxonomic speciality as appropriate. They also have tools to quickly verify records (e.g. verify *en masse* all records of common, easily identified bird species by trusted recorders). Photos uploaded with records can be a great help in verifying records of some species groups but in many cases the expert needs to contact the recorder to check further details or to ask if a specimen is available. iRecord's verification system includes tools to make all these tasks as simple as possible for the expert so that they can concentrate on the important task of checking through the records.

| ords to include: All unverified records           | \$                       | and record was: Uncertain or better 🛊                  | Filter     |            |              |        | 💠 🛒 🐂 🗶 😝 🛛 Buffer (m): 0                                                                                                    |
|---------------------------------------------------|--------------------------|--------------------------------------------------------|------------|------------|--------------|--------|----------------------------------------------------------------------------------------------------|
| ID Source                                         | User                     | Species                                                | Grid Ref   | Date       | Check        | Images | 1 Course                                                                                                    |
|                                                   |                          |                                                        |            |            |              |        |                                                                                                    |
| 220331 BWARS                                      | Stuart Roberts           | Anthophora plumipes                                    | SU15202949 | 12/04/2013 |              |        |                                                                                                    |
| 220325 iRecord                                    | Comont, Richard          | Apis mellifera   Honey Bee                             | SU300470   | 12/04/2013 | $\checkmark$ |        |                                                                                                    |
| 220280 iRecord                                    | Comont, Richard          | Diplolepis rosae   Bedeguar Gall                       | SU300470   | 12/04/2013 | $\checkmark$ |        | Here Con                                                                                                    |
|                                                   | van Breda, John          | Bombus (Bombus) terrestris   Buff-Tailed<br>Bumble Bee | SY99289776 | 12/04/2013 |              |        | Wood Broadstone                                                                                                    |
| 219998 BWARS                                      | Stuart Roberts           | Anthophora plumipes                                    | SU15202949 | 11/04/2013 | -            |        | Conte<br>Mulien Golf Course                                                                                                    |
| 219785 iRecord                                    | Niven, Coralie           | Bombus   Bumble Bee                                    | NZ274441   | 07/04/2013 | $\checkmark$ |        | - A Contraction of the second                                                                                                    |
| 219736 BWARS                                      | Maggie Frankum           | Anthophora plumipes                                    | SK596014   | 10/04/2013 | -            |        | no man                                                                                                    |
| 219676 Norfolk Biodiversity Informatio<br>Service | <sup>n</sup> Stocker, Ed | Bombus (Bombus) terrestris   Buff-Tailed<br>Bumble Bee | TG216089   | 07/04/2013 | -            |        | Google weed                                                                                                    |
| 219316 BWARS                                      | Maggie Frankum           | Anthophora plumipes                                    | SK59590147 | 07/04/2013 | -            |        | Map Data - Terms of Use                                                                                                    |
|                                                   | van Breda, John          | Bombus (Bombus) terrestris   Buff-Tailed<br>Bumble Bee | SY99289775 | 07/04/2013 |              |        | You can:<br>• Select the records to include in the list of records to verify using the dro                                                                                                    |
| 219308 iRecord                                    | van Breda, John          | Apis mellifera   Honey Bee                             | SZ00769987 | 06/04/2013 | $\checkmark$ |        | above the grid.                                                                                                    |
|                                                   | Luker, Sally             | Apis mellifera   Honey Bee                             | SW 4730    | 05/04/2013 | $\checkmark$ |        | <ul> <li>Fine tune the list of records by entering search criteria into the boxes at<br/>each grid column.</li> </ul>                                                                                                    |
|                                                   | Luker, Sally             | Lasius niger   Small Black Ant                         | SW 3731    | 30/03/2013 |              |        | <ul> <li>Click on a record in the grid on the left to view the details.</li> <li>When viewing the record details, verify, reject, mark as dubious or email</li> </ul>                                                      |
|                                                   | Luker, Sally             | Trioxys                                                | SW 4627    | 23/03/2013 |              |        | details for confirmation.<br>• When viewing the record details, view and add comments on the record                                                                                                    |
| 218914 iRecord                                    | Luker, Sally             | Mesopolobus xanthocerus                                | SW 4729    | 20/03/2013 |              |        | <ul> <li>Use the button to the left of each record to view bulk-verification optic<br/>similar records.</li> </ul>                                                                                                    |
| 218325 iRecord                                    | Comont, Richard          | Neuroterus quercusbaccarum   Common<br>Spangle Gall    | SU003322   | 04/04/2013 |              |        | <ul> <li>Use the map tool buttons to draw lines, polygons or points then reload t<br/>using the Filter button above the grid.</li> <li>Use the Buffer (m) input box to buffer your lines, polygons or points to</li> </ul> |
| 218008 iRecord                                    | van Breda, John          | Biorhiza pallida   Oak Apple                           | SY99409782 | 03/04/2013 |              |        | egainst:<br>• Use the <b>Query Map</b> tool to click on points on the map and view them in<br>You can also drag boxes to select multiple records.                                                                          |
| 216986 iRecord                                    | Burton, Victoria         | Neuroterus quercusbaccarum   Common<br>Spangle Gall    | SZ5292     | 27/03/2013 | $\checkmark$ |        |                                                                                                    |
|                                                   |                          |                                                        |            |            |              |        |                                                                                                    |

The above screenshot shows the verification system in iRecord. Notice how the verifier is able to verify records from multiple places from a single screen - in this case, iRecord, Norfolk Biodiversity Information Service and the Bees, Wasps and Ants Recording Scheme.

Earlier we mentioned that the community warehouse database hosts records from several different wildlife recording websites. This means that experts can verify records from all the systems in one place - not only do they not have to log in multiple times, but they don't have to learn multiple systems. There are of course other online recording tools around with their own verification systems but with iRecord we are at least attempting to avoid making things harder than they need to be.

## 4.5 Records are passed to the NBN Gateway

The NBN Gateway is the UK's portal for exploring biodiversity data, a *node* of the Global Biodiversity Information Framework (GBIF). All verified records from iRecord are shared via the NBN Gateway in datasets administered by the relevant recording scheme, local records centre or survey organiser. From there, the records are made available to a number of other websites via NBN web services, and to an international audience via GBIF.

| Nay Ø                                                                                                    |                 | y using this site you are a<br>rivacy Policy                                                                                                    | agreeing to be bound by | the <u>NBN Gateway Te</u> | erms & Conditions and our                             |                 | Logi            | n   <u>Registe</u><br>eway |
|----------------------------------------------------------------------------------------------------|-----------------|----------------------------------------------------------------------------------------------------|-------------------------|---------------------------|-------------------------------------------------------|-----------------|-----------------|----------------------------|
| Gateway Home                                                                                                    | The NBN         | Browse Datasets                                                                                                    | Browse Species          | Browse Sites              | Browse Designations                                   | Documen         | tation Feedbac  | k                          |
|                                                                                                    |                 | Grid map of re                                                                                                    | cords on the Ga         | teway for <i>Brac</i>     | hydesmus superus                                      | s ?             |                 |                            |
| meet your needs.                                                                                                    | To help you do  |                                                                                                    | desciptions (by clicki  | ng on the dataset t       | sets to which you have a<br>itles). You can customise |                 |                 |                            |
| Interactive map of                                                                                                    | records for Bra | achydesmus superus (N                                                                                                    | IEW) or use the origin  | al <u>interactive map</u> | to explore the data furth                             | her.            |                 |                            |
| Use these tools t                                                                                                    | o customise yo  | ur map                                                                                                    | Previe                  | w of your map             |                                                       |                 |                 |                            |
| Customise ma                                                                                                    | p:              | Change dates and o                                                                                                    | colours:                |                           | 4                                                     |                 | 10km square leg |                            |
| Region:<br>CB and Ireland<br>Vice counties:<br>None<br>Resolution:<br>10km ¢<br>Grid overlays:<br>None<br>Other overlays | •               | Colour schemes:           Red           Preset dates:           Select dates           Date 1 (top):           from: 0         to: 0           Date 2 (middle):           from: 0         to: 0           Date 3 (bottom):           from: 0         to: 0           Outline:           Black         \$ |                         |                           |                                                       |                 |                 |                            |
| refresh report                                                                                                    |                 |                                                                                                    | © Cro                   | own copyright and dat     | abase rights 2011 Ordnance                            | e Survey (10001 | 7955]           |                            |
|                                                                                                    |                 |                                                                                                    |                         | large map                 | printable map downlo                                  | oad squares     | download data   |                            |

The NBN Gateway makes iRecord records available for public interest and to support nature conservation. The records may be used for research and commercial purposes with written permission from the dataset administrator.

# **TUTORIAL - MY ACCOUNT**

iRecord allows you to customise several aspects including the species groups you like to record most often and the region you most often record in. These are then used to customise reports and can also be used to simplify data entry or to bring to your attention any recording forms which might be of interest, so it's worth spending a few moments familiarising yourself with the possibilities.

To access your account, click on the My Account link in the top right of any page.

The My Account section is divided into 3 tabs as follows:

## 5.1 The My Data Summary Tab

This tab shows a very simple summary of the records that you have added to iRecord so far:

| My account             |            |           |         |       |
|------------------------|------------|-----------|---------|-------|
| My Data Summary        | View       | Edit      |         |       |
| Count of               |            |           |         | Count |
| Number of different sp | ecies that | I have r  | ecorded | 314   |
| Number of records I ha | ave entere | ed        |         | 935   |
| Number of my records   | that have  | e been ve | rified  | 184   |

### 5.2 The View Tab

The View tab shows a summary of your settings, for example:

| johnvanbreda                                                                                                    |                                                                                                    |
|----------------------------------------------------------------------------------------------------|----------------------------------------------------------------------------------------------------|
| My Data Summary                                                                                                    | View Edit                                                                                                    |
| Name                                                                                                    |                                                                                                    |
| First name                                                                                                    |                                                                                                    |
| lohn                                                                                                    |                                                                                                    |
| Last name                                                                                                    |                                                                                                    |
| van Breda                                                                                                    |                                                                                                    |
|                                                                                                    |                                                                                                    |
| Recording preference                                                                                                    | Ces                                                                                                    |
|                                                                                                    | ces<br>/ for recording is <b>Dorset</b> .                                                                                                    |
| Your preferred locality f<br>Your preferred species<br>(Trichoptera), insect -                                                                                                    |                                                                                                    |
| Your preferred locality f<br>Your preferred species<br>(Trichoptera), insect -<br>scorpion fly (Mecopter                                                                                   | y for recording is Dorset.<br>s groups for recording are Amphibians, Birds, Centipedes & Millipedes, insect - beetle (Coleoptera), insect - butterfly, insect - caddis i<br>- dragonfly (Odonata), insect - hymenopteran, insect - lacewing (Neuroptera), insect - mayfly (Ephemeroptera), insect - moth, insec<br>rera), insect - true bug (Hemiptera), Lacewings & Scorpionflies, terrestrial mammal.                                       |
| Your preferred locality f<br>Your preferred species<br>(Trichoptera), insect -                                                                                                    | y for recording is <b>Dorset</b> .<br>s groups for recording are <b>Amphibians</b> , <mark>Birds, Centipedes &amp; Millipedes, insect - beetle (Coleoptera), insect - butterfly, insect - caddis i<br/>- dragonfly (Odonata), insect - hymenopteran, insect - lacewing (Neuroptera), insect - mayfly (Ephemeroptera), insect - moth, insec<br/>era), insect - true bug (Hemiptera), Lacewings &amp; Scorpionflies, terrestrial mammal.</mark> |
| Your preferred locality f<br>Your preferred species<br>(Trichoptera), insect -<br>scorpion fly (Mecopter<br>Verification settings<br>Your locality for verifica                            | y for recording is <b>Dorset</b> .<br>s groups for recording are <b>Amphibians</b> , <mark>Birds, Centipedes &amp; Millipedes, insect - beetle (Coleoptera), insect - butterfly, insect - caddis i<br/>- dragonfly (Odonata), insect - hymenopteran, insect - lacewing (Neuroptera), insect - mayfly (Ephemeroptera), insect - moth, insec<br/>era), insect - true bug (Hemiptera), Lacewings &amp; Scorpionflies, terrestrial mammal.</mark> |
| Your preferred locality f<br>Your preferred species<br>(Trichoptera), insect -<br>scorpion fly (Mecopter<br>Verification settings<br>Your locality for verifica<br>Your species groups for | y for recording is <b>Dorset</b> .<br>s groups for recording are <b>Amphibians</b> , <b>Birds</b> , <b>Centipedes &amp; Millipedes</b> , insect - beetle (Coleoptera), insect - butterfly, insect - caddis i<br>- dragonfly (Odonata), insect - hymenopteran, insect - lacewing (Neuroptera), insect - mayfly (Ephemeroptera), insect - moth, insec<br>era), insect - true bug (Hemiptera), Lacewings & Scorpionflies, terrestrial mammal.    |
| Your preferred locality f<br>Your preferred species<br>(Trichoptera), insect -<br>scorpion fly (Mecopter<br>Verification settings<br>Your locality for verifica                            | y for recording is <b>Dorset</b> .<br>s groups for recording are <b>Amphibians</b> , <b>Birds</b> , <b>Centipedes &amp; Millipedes</b> , insect - beetle (Coleoptera), insect - butterfly, insect - caddis i<br>- dragonfly (Odonata), insect - hymenopteran, insect - lacewing (Neuroptera), insect - mayfly (Ephemeroptera), insect - moth, insec<br>era), insect - true bug (Hemiptera), Lacewings & Scorpionflies, terrestrial mammal.    |

Note on this tab the section called **Recording Preferences** which tells you whereabouts like to record and what I'm mostly interested in. We'll find out more about this later. In this screenshot, for illustration purposes it shows that I am a verifier for records of butterflies in Dorset (I'm not, but that wouldn't be a very good illustration without a bit of tweaking!)

## 5.3 The Edit Tab

The Edit Tab is divided into 3 further sub-tabs. The one we are interested in is called **Preferences**:

| ohnvanbreda                                       |                                                              |                                                                                 |
|---------------------------------------------------|--------------------------------------------------------------|---------------------------------------------------------------------------------|
| My Data Summary View Edit                         |                                                              |                                                                                 |
| Account Indicia mobile auth Name                  | references                                                   |                                                                                 |
| Preferences                                       |                                                              |                                                                                 |
| references                                        |                                                              |                                                                                 |
| Page to display after                             |                                                              |                                                                                 |
| logging in:                                       |                                                              |                                                                                 |
| Default home page                                 | •                                                            |                                                                                 |
| Go straight to this page after logging in.        |                                                              |                                                                                 |
|                                                   |                                                              |                                                                                 |
| Location:                                         |                                                              |                                                                                 |
| Dorset -                                          |                                                              |                                                                                 |
| If you would like to, please tell us the area you | generally record in. This will allow us to tailor data entry | screens and reports to the information that is most likely to be of interest to |
| you.                                              |                                                              |                                                                                 |
| Training                                          |                                                              |                                                                                 |
| - •                                               | training mode, the records you create will be hidden from    | n other users and will be only used for your training purposes.                 |
|                                                   |                                                              |                                                                                 |
| Species groups:                                   |                                                              |                                                                                 |
| 🔄 acorn worm (Hemichordata)                       | 🗔 alga                                                       | Amphibians                                                                      |
| 🔄 annelid                                         | arrow worm (Chaetognatha)                                    | 🔄 bacterium                                                                     |
| 📄 beardworm (Pogonophora)                         | ✓ Birds                                                      | bony fish (Actinopterygii)                                                      |
| 🔄 bryozoan                                        | cartilaginous fish (Chondrichthyes)                          | Centipedes & Millipedes                                                         |
| 🔄 clubmoss                                        | coelenterate (=cnidarian)                                    | comb jelly (Ctenophora)                                                         |
| 🔄 conifer                                         | Crustaceans                                                  | 🗔 diatom                                                                        |
| 📄 echinoderm                                      | entoproct                                                    | false scorpion (Pseudoscorpiones)                                               |
| Ferns & Horsetails                                | 🔄 flatworm (Turbellaria)                                     | flowering plant                                                                 |
| 🔄 foraminiferan                                   | 🔄 fungoid                                                    | 🔄 fungus                                                                        |
| gastrotrich                                       | 🔄 ginkgo                                                     | 🔄 hairworm (Nematomorpha)                                                       |
| harvestman (Opiliones)                            | hornwort                                                     | horseshoe worm (Phoronida)                                                      |
| horsetail                                         | insect - alderfly (Megaloptera)                              | ✓ insect - beetle (Coleoptera)                                                  |
| insect - booklouse (Psocoptera)                   | insect - bristletail (Archaeognatha)                         | ☑ insect - butterfly                                                            |
| insect - caddis fly (Trichoptera)                 | insect - cockroach (Dictyoptera)                             | Sinsect - dragonfly (Odonata)                                                   |
| insect - earwig (Dermaptera)                      | insect - flea (Siphonaptera)                                 | Sinsect - hymenopteran                                                          |
|                                                   |                                                              |                                                                                 |

On this page, please set:

- Location to the locality you most often like to record in.
- Species groups to the species groups you are most interested in.

Note that the list of locations available to pick from uses the list of *Watsonian Vice Counties*. These are often used in biological recording since they are persistent and not subject to the changes that our list of administrative areas are subject to.

Also note that the list of species groups available correspond to the species group reporting categories used by the UK Species Index. We are in the process of reviewing these to make the options simpler.

When you have set the options remember to click the Save button at the bottom of the page.

## GENERAL PURPOSE DATA ENTRY FORMS

When using iRecord, there are 3 general purpose data entry forms which will always be available to you. Since these let you record any species group, each record only has some basic attributes which are relevant to most groups. We've already briefly used the *Enter a casual record* form when we *entered a minimalistic record* earlier. In this section we'll take a look at this form in more detail as well as additional forms used when inputting multiple records:

## 6.1 Tutorial - Enter a casual record

Since we've already used the **Enter a casual record** form when we *added a simple record* earlier, we'll take this opportunity to take a look in more detail at the standard attributes we capture for each record in iRecord.

### 6.1.1 Date

Put simply, when the record was recorded. This field does not allow future dates to be input.

### 6.1.2 Recorder Name

This will default to your own name. When entering data on behalf of someone else, or a group of people, use this field to specify who.

#### 6.1.3 Species

The species name, as looked up from the UK Species Index. This supports data input using latin names and common names. Note that internally, whether you use the latin name, common name or even a synonym for data input, iRecord understands the species concept you are referring to. So you can't cheat - a record of Wren plus a record of *Troglodytes troglodytes* does not make 2 species on your bioblitz checklist!

When you pick a species name, iRecord shows you the species group you are picking from in the drop down list of options. This helps prevent mistakes where common names are used to mean different things in different species groups, such as magpie (moth, fungus or bird?), redshank (flowering plant, moss or bird?).

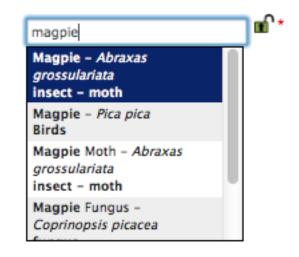

### 6.1.4 Certainty

Species:

Although most records are put on iRecord with a relatively high degree of confidence in the identifications, there are many reasons why iRecord should accept less than certain records.

- Uncertain records can still act as a pointer to others who may want to confirm the record themselves.
- An uncertain record as determined by the recorder might be accompanied by enough information for the record to be verified by an expert.
- Most recorder's like to keep all their records for the sake of completeness, not to have to discard the ones that they cannot be 100% certain of. This is especially important to the newcomer recorder who might one day be the expert verifying my records.

Therefore, always set the certainty of your record's identification as it ensures that the record is not misinterpreted or misused.

### 6.1.5 Quantity

As this is a general purpose record form, the **Quantity** field is a free text input box. You can give a count here if appropriate, or some other indication of abundance.

### 6.1.6 Sex

Again, this is a general purpose form and this field may not be appropriate to all records, but where possible set the sex of the organism if you can.

### 6.1.7 Stage

Again, this is a general purpose form and this field may not be appropriate to all records, but where possible set the stage of the organism if you can. Note that iRecord does support more specialist recording forms, e.g. the UK Ladybird Survey's recording form, where the list of options for the stage is more specific.

| Reco                                                   | rd                                       | 2 <sup>22<sup>2</sup></sup> 2 <sup>2</sup> 22222 | 2 <sup>27</sup>    |                         |                      |                                         |
|--------------------------------------------------------|------------------------------------------|--------------------------------------------------|--------------------|-------------------------|----------------------|-----------------------------------------|
| Home Reco                                              | ord Explore                              | Summarise                                        | Verify             | Download Foru           | m How do I           | ?                                       |
| ter ladybird re                                        | cords                                    |                                                  |                    |                         |                      |                                         |
| What did you see                                       | 1                                        | /here Was It?                                    |                    |                         |                      |                                         |
|                                                        |                                          |                                                  |                    |                         |                      |                                         |
|                                                        | date and all the s<br>bmitting your rec  |                                                  | one site on a sing | le day and any other in | nformation about the | m. Then move to the Where was           |
|                                                        |                                          | ords.                                            | one site on a sing | le day and any other in | nformation about the | m. Then move to the Where was           |
| it? tab before su                                      | bmitting your rec                        | ords.                                            |                    | le day and any other in | nformation about the | m. Then move to the Where was           |
| it? tab before su<br>Date:<br>Species                  | bmitting your rec<br>15/04/2<br>The date | ords.<br>2013                                    |                    |                         | nformation about the | m. Then move to the Where was<br>Images |
| it? tab before su<br>Date:                             | bmitting your rec<br>15/04/2<br>The date | ords.<br>2013<br>you saw this (dd/mm/yy          | (YY)               | ntity Life stage        |                      |                                         |
| It? tab before su<br>Date:<br>Species<br>Harmonia axyr | bmitting your rec<br>15/04/2<br>The date | 2013<br>you saw this (dd/mm/yy<br>Colour form    | (///)<br>Quar<br>1 | ntity Life stage        | Comment              | Images                                  |

#### 6.1.8 Identified By

Knowledge of who identified a record is a really important piece of information when verifying the records. Therefore, if the record was identified by someone other than yourself, please ensure you specify their name in the **Identified By** box.

### 6.1.9 Location

The site name you recorded at, or other brief description of the location.

If you enter a site name and pick a grid reference for a site that you are likely to record at again in the future, then click the **Remember Site** button which appears. This will add the site to your *Tutorial - My Sites* page where you can edit the site boundary and explore the records from that site.

| Location:                                           |                            |                                        |
|-----------------------------------------------------|----------------------------|----------------------------------------|
| Julian's bridge                                     | Remember site              | ∎°                                     |
| Provide the name of the site. Do visible to others. | not enter a postal address | as the information you provide will be |
| Enter a spatial reference:                          |                            |                                        |
| SZ003998                                            | <b>⊡</b> *                 |                                        |
| British National Grid                               | - m                        |                                        |
| Or search for a place on t                          | he map:                    |                                        |
|                                                     | Search                     |                                        |
| Or simply click on your ro                          | ugh position on the m      | hap.                                   |
| Good. 100m square selec                             | cted.                      |                                        |
|                                                     |                            |                                        |
| Habitat:                                            |                            |                                        |
|                                                     | •                          |                                        |
|                                                     |                            |                                        |
|                                                     |                            |                                        |

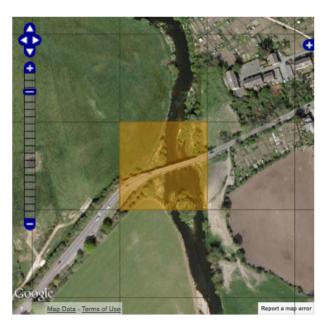

#### 6.1.10 Spatial Reference

Provide a British National Grid Reference. You can also input a latitude and longitude value, e.g. from a GPS.

The *Tutorial - Data Entry Tips* section gives lots of information on how this value can be set easily, which we'll cover later.

#### 6.1.11 Habitat

If you are able to provide information on the habitat the record was found in, then it can be a very useful part of the record. The habitat input is a hierarchical list - you first pick the broadest category of habitat, then the next level. If you are only confident in picking the first level, then it is better to do that than to set an incorrect second level.

For those that are interested, the habitats available for selection on the iRecord general purpose forms are based on the EUNIS habitat types classification, a standard widely used across Europe.

**Tip:** If you use one of the sites on your **My Sites** list, then the last input habitat for that site will be automatically selected for you.

#### 6.1.12 Comment

Use this box to provide any additional information you think might be relevant to the record.

#### 6.1.13 Exercise

To make sure you've got to grips with all this, ensure you are in *training mode* and then enter the following records:

1. A record of a queen *Bombus terrestris* (buff tailed bumblebee), seen looking for nesting sites on 4th April 2013. The grid reference was ST99550006. As you are not a bumblebee expert, you are trusting that Mr Smith (a passing walker) was correct in the identification, so you can't be certain.

2. A record given to you by Mrs Sally Green of a hobby, from 20th August 2012. Site name was Badbury Rings, grid reference ST966029. She is a known bird recorder so this is pretty certain. The habitat was a dry grassland.

### 6.2 Tutorial - Enter a list of records

This form is designed for quickly entering a list of records that were collected at the same place, on the same date, by the same person. Each record added on the **Enter a List of Records** data entry form has exactly the same information as the *Enter a Casual Record* form. The big difference is that you only input information about the visit once and you use a grid to enter a list of all the records that share the same visit information. Another difference is that the form is divided onto 2 tabs, with information about the place you visited on the second **Where Was It?** tab.

Entering the date, recorder name and visited place information is exactly like entering these details on the *Enter a Casual Record* form. So, we'll take a quick look at the different part which is the species input grid: Enter a list of records (for a site on a date)

| What Did You See?                              | Where Was It?               |                                  |                                 |                          |
|------------------------------------------------|-----------------------------|----------------------------------|---------------------------------|--------------------------|
| Date:                                          | Click here                  | <b>m</b> ^ *                     |                                 |                          |
| Recorder Name:                                 | van Breda, John             |                                  | 1                               |                          |
|                                                | Enter the recorder's name,  | if different.                    |                                 |                          |
| Please enter all the s<br>before submitting yo |                             | on a single day and any other in | formation about them. Then move | to the Where was it? tab |
| Species 🔽                                      | Certainty Quantity          | Sex Stage                        | Identified By Commen            | t Images                 |
|                                                | Certain •                   | not recorded • not recorde       | d 🔹 van Breda, John             | select a species first   |
| Use * as a wildcard when s                     | earching for species names. |                                  | · · ·                           |                          |

Inputting records is simply a matter of typing species names into the first, **Species** column. This matches the text you input against the list of known species names, exactly as when you are inputting a single record. Once you have input a species name, a new row is added to the bottom of the grid letting you continue adding more species records. When you add a row to the grid for a species record, you can also set the following attributes of the record:

- Certainty
- Quantity
- Sex
- Stage
- Identified By
- Comment
- Images

#### 6.2.1 Exercise

To ensure that you have got to grips with this form, try inputting the following records using training mode.

The records are of wood anenome, bluebell, common dog's mercury and ramsons. All the records are certain. The date was 15th April 2013, grid reference TQ566077, site name Abbot's Wood.

## 6.3 Tutorial - Enter records at several places

Although entering a list of records from one place on one day can be a quick way of inputting lists of records, most recording trips involve records from more than one grid square. The **Enter Records at Several Places** form is designed to handle this quickly and efficiently - you can add a number of grid squares to a map and enter any number of records you like at each grid square.

Tip: You can watch a video of using the Enter Records at Several Places data entry form.

During this tutorial, you will enter records from several grid squares. We'll guide you through entering some fictitious records but at the end of the tutorial feel free to input some of your own records if there is time.

Make sure that you are logged into iRecord and use *training mode* to ensure that your records do not become live. Get started by selecting **Record > Enter records at several places** from the menu. Parts of the form should look quite familiar by now, but as we will see there are a few big differences on this form to the way other forms work which allow us to easily add records for multiple grid squares. Select 12th April 2012 as the **Date** and leave the **Recorder Name** field with its default value. In the **Location** box, type "Blandford forest". We need to find the right place on the map, so select **Google satellite** using the layer picker on the map (the blue cross button near the top right of the map). Our records are a little west of a village called Durweston in Dorset, so type "Durweston" into the **Search for Place on Map** box and press **Search**. Your form should look like the following, showing the centre of Durweston village:

| Enter a records at severa      | al places on one date                                            |                                                                                                    |
|--------------------------------|------------------------------------------------------------------|----------------------------------------------------------------------------------------------------|
| What Did You See?              |                                                                  |                                                                                                    |
| Date:                          | Click here Select the date of the record.                        |                                                                                                    |
| Recorder Name:                 | van Breda, John<br>Enter the recorder's name, if different.      | l al                                                                                                    |
| Location:                      | Provide the name of the site. Do not enter a postal ad           | ldress as the information you provide will be visible to others.                                                                                                    |
| Search for Place on Map:       | Search                                                           |                                                                                                    |
| Add records to map             | Modify records Move records                                      | Delete records                                                                                                    |
| Coogle<br>Ingery C2013 Digital | Globe, Getmapping plc, Infoterra Ltd & Bluesky - <u>Terms of</u> | Le Contraction de la contraction de la contracti |

Use the zoom bar on the left of the map to zoom out about 5 clicks, then drag the map so that the village is towards the right. You should see Blandford forest as in the map below. I've marked the visitor centre at the entrance to Blandford forest with a red cross as this is the approximate location of our first set of records.

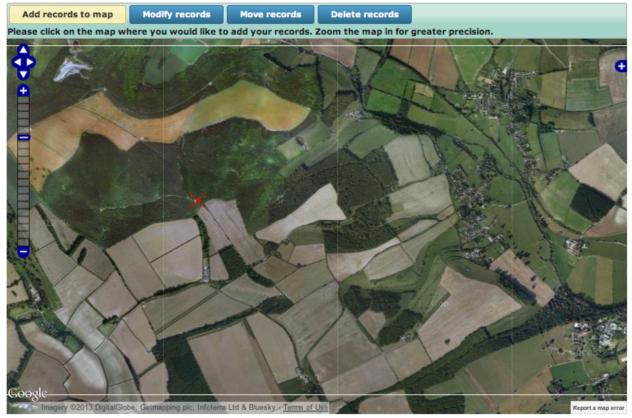

Use the pan and zoom controls on the map to zoom in so that the forest more or less fills the map. We could of course zoom right in if we wanted to provide greater precision. Click on the grid square which has the clearing containing the visitor centre in the bottom left. This will set up our first grid square ready to input records; the map will slide out of view to be replaced by a grid allowing input of the records at this grid reference.

**Tip:** If you record regularly at a site, don't forget to use the *Tutorial - My Sites* feature to make finding repeat sites really easy!

First, set the **Habitat** to "Woodland", then choose "Broadleaved deciduous woodland" from the subcategory box which appears.

Enter the following records:

- Holly
- Beech
- · Pedunculate Oak
- Hazel
- Ramsons
- Bluebell (Hyacinthoides non-scripta)

Our grid should look something like the following:

 Add records to map
 Modify records
 Move records
 Delete records
 Cancel
 Finish

 Please enter all the species records for this position into the grid below. When you have finished, click the Finish button to return to the map where you may choose another grid reference to enter data for.
 Second Second Secon

| Spatial Ref:                                                   | ST834086  |          |          |                  |                 |         |                     |
|----------------------------------------------------------------|-----------|----------|----------|------------------|-----------------|---------|---------------------|
| Habitat:                                                       | Woodland  |          | 4        | Broadleaved deci | duous woodland  | \$      |                     |
| Species 🔽                                                      | Certainty | Quantity | Sex      | Stage            | Identified By   | Comment | Images              |
| Holly - Ilex aquifolium<br>flowering plant                     | •         |          | •        | •                | van Breda, John |         | add images          |
| Beech - Fagus sylvatica<br>flowering plant                     | \$        |          | \$       | \$               | van Breda, John |         | add images          |
| Pedunculate Oak -<br><i>Quercus robur</i><br>flowering plant   | •         |          | \$       | \$               | van Breda, John |         | add images          |
| Hazel - Corylus<br>flowering plant                             | \$        | )        | \$       | \$               | van Breda, John |         | add images          |
| Ramsons - Allium<br>ursinum<br>flowering plant                 | \$        |          | \$       | \$               | van Breda, John |         | add images          |
| Bluebell -<br>Hyacinthoides non-<br>scripta<br>flowering plant | \$        |          | <b>*</b> | \$               | van Breda, John |         | add images          |
|                                                                | \$        |          | \$       | \$               | van Breda, John |         | select a species fi |

We can of course specify additional details for any of these records if required. Click the **Finish** button to the top right of the grid when you are ready to continue to add the next grid square.

Next, we'll add some records from just down the track. Click on the next grid square to the left (where the track forks) to set the position for the next batch of records. This time set the habitat to "Woodland" > "Mixed deciduous and coniferous woodland" and enter the following list:

- Scots pine
- Pedunculate Oak
- Hazel
- Gorse
- · Wild strawberry
- Bramble

Click the **Finish** button when you are done. The map now shows both the grid squares you've added records for with a brief summary; having zoomed in a bit my map looks like the following:

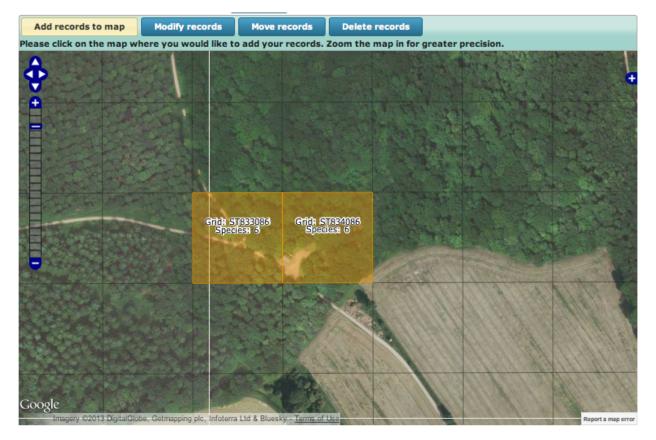

We can of course continue to add lots more records at further grid squares, but since the aim of the game here is to learn how to use the form's features rather than to put records in, lets take a look at some of the other things you can do. First, we can add an extra record to one of the existing grid squares. Click the **Modify Records** button above the map. Note how the instructions just beneath the buttons changes to tell you what to do:

#### Please select the records on the map you wish to change.

So, simply click on the first grid square at the visitor centre. This returns us to the grid view of the records where you are free to add new records, details of records or to remove records you no longer want to add. Try adding wood anenome to the list and click Finish when you are done.

Next, let's try increasing the precision of this grid square. The records were actually recorded at the north east of the car park clearing by the visitor centre. Click on the **Move Records** button so the instructions now say:

#### Please select the records on the map you wish to move.

So, click on the grid square over the visitor centre. The instructions change to:

## Please click on the map to choose the new position. Press the Cancel button to choose another set of records to move instead.

Zoom the map in until you can set a 10m grid square (the "ghost" image under the mouse cursor shows you how precise the grid square will be when you click). Click on the map just to the top right of the clearing. You should see something like:

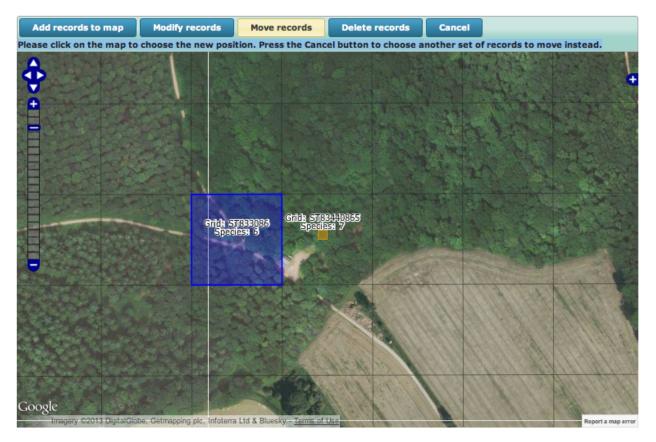

Since this is a tutorial, try using the **Delete records** button to remove one of your grid squares.

Now that you are armed with the skills required to use this form, practice entering a few more records to make sure that it is all clear. You can also try saving records (in *training* mode of course) then using the **Explore > My Records** view to edit the records again and correct the positions of grid squares or other details of the records.

SEVEN

# **TUTORIAL - DATA ENTRY TIPS**

Data entry in iRecord is designed to be as quick and intuitive as possible. However, in this tutorial we'll take a look at a few tips and tricks which can make things even easier. As usual, make sure you are in *training mode* before inputting tutorial records.

First, select **Record > Enter a list of records** from the menu to access the standard form for entering record lists.

## 7.1 Control locking

We are going to input records given to us by a friend, from 2 different places, but on the same day. Click on the **Date** control and set a date for your records to 14/04/2013. Now, click the padlock icon to the right of the date box. This locks the control's value so that it cannot be edited.

14/04/2013

#### Date:

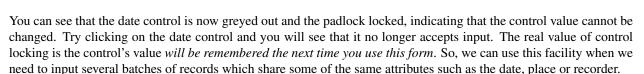

Type "Fred Blogs" into the **Recorder Name** and lock this control as well, since we are entering more than one batch of records on Fred's behalf.

## 7.2 Inputing lists of species

Next, click in the input box at the top of the Species column in the grid below.

**Tip:** Don't forget that you can use the tab key to navigate forwards in the form - this is a standard feature of web browsers. Shift tab allows you to navigate backwards.

Fred has given us a list of birds plus a list of plants for the first place & date he surveyed. This is the list as he wrote it:

- Lords and ladies
- Dog violet
- Greater-Spotted Woodpecker
- · Parus caeruleus

• Magpie

Let's start inputting the names. We're going to explore a few of the different issues relating to finding species names - with a clear understanding of how it works you'll be able to find names quickly and efficiently. So we'll be deliberately looking at some problematic data in order to learn how to handle it. Type "lords and" into the species name box. Your search is sent to the server and used to lookup possible species name matches as follows:

| Species 🔽                                               | Certainty Quantity       |
|---------------------------------------------------------|--------------------------|
| lords and                                               | Certain 💠                |
| Lords-and-ladies -<br>Arum maculatum<br>flowering plant | ching for species names. |
| Lords-and-Ladies -<br>Arum maculatum<br>flowering plant |                          |
| Lords-And-Ladies -<br>Arum maculatum<br>flowering plant |                          |

This is an interesting (i.e. deliberately chosen) example. 3 results are shown, but they are all for *Arum maculatum*, i.e. Lords-and-ladies or cuckoo pint. The reason is that iRecord uses the UK Species Index to provide species names and the UKSI lists 3 variants of the common name Lords-and-ladies with different capitalisation. Another interesting point here is that there are hyphens in the common names listed and the names were found even though we didn't include the hyphen in the characters we typed.

**Tip:** iRecord doesn't care about punctuation and other special characters when you search for a species name, so don't bother typing them. In fact, spaces are also ignored - typing "7sp" is enough to find "7-spot ladybird" and would also find 7 spot ladybird if it were listed without the hyphen.

Rather than pick a name, we'll explore inputting this species name a little further so select the text you have input so far and delete it. Now, type "armac" which is 2 letters from the genus name and 3 letters from the species name. This *should* find the species for us as iRecord supports 2+3 letter abbreviations as used in some other recording systems. However, as there are quite a few species with the same abbreviation, *Arum maculatum* does not make it to the top. One way around this is to limit the search to flowering plants, which is particularly useful if entering a list of many flowering plant records.

**Tip:** When using 2 + 3 letter species name abbreviations, utilise the filter button in the Species column header to limit your search to the appropriate species group(s). This works even more effectivel when entering species from a not-so-extensive group as flowering plants.

To change the species names filter, click the filter button in the column header of the Species column. This pops up a dialog box allowing you to configure what names are available in the search filter. Select the option **Input species from the following species group** then in the associated drop down box choose **flowering plant**.

| eit   |                                                                                  | 8   |
|-------|----------------------------------------------------------------------------------|-----|
| Vas   | Configure the filter applied to species names you are searching for:             |     |
| T G C | OInput any species from the list available for this form                         |     |
| 04/   | OInput species from the preferred list of species groups from your user account. |     |
| Bre   | <ul> <li>Input species from the following species group:</li> </ul>              |     |
| sa    | flowering plant ‡                                                                | the |
|       | Choose species names available for selection:                                    |     |
| int   | Common names and preferred latin names only \$                                   |     |
| ain   | Apply Cancel                                                                     |     |
| or s  | Apply Cancel                                                                     |     |

Click **Apply**. Now, clear the species name input box and type "armac" again. This time you will find that **Arum maculatum** appears in the list a couple of places from the top. Use the down arrow key to move the highlighted name down, then hit the return key to select it.

The species name is selected and a new row is automatically added to the grid. Note that the input cursor is put straight into the new box in the Species column ready for you to continue typing species names. Let's try the next name in the list, written as "Dog violet". Type this name in. Nothing is found - you can tell this because the rotating "searching icon" appears briefly and then disappears, indicating nothing was found. One thing to bear in mind about using the UK Species Index to lookup species names is it does not understand the vagaries of the ways that we often share names. There are actually many dog violet species; we happen to know that Fred meant common dog violet, because we know Fred would have specified if it were something different. But iRecord can't make these assumptions for you. If you can't find a species name because you know that there is a part of the name missing, then insert a \* character as appropriate to act as a wildcard. Insert a \* at the start of the species name input so you are searching for \* dog violet and you will find that a number of dog violet species are returned with common a little way down the list. Select it and we'll move on.

Now that we've input the plants from the list, click the filter button again and this time set the filter to "Birds" and click **Apply**.

Since we know that iRecord does not care about capitalisation, spaces, or punctuation, type "greaterspottedwood" into the next Species search box. Again, the name is not found (I did say we'd be deliberately looking for problems to learn how to handle them!). You might have noticed that we are searching for "Greater" instead of "Great", but assuming that we hadn't spotted this problem in the name we've input, a good way forward would be to search for something like "great\*woodpecker", since we know that at least these parts of the name are unambiguous.

Tip: The \* character is your friend when struggling to find a species name.

Fred has given us a latin name for the next species to input, *Parus caeruleus*. Input this name and, you've guessed by now, the name will not be found. This is because *P. caeruleus* is the name used for blue tit until a few years ago, when taxonomists realised it was not actually in the same genus as *Parus major*, the great tit. So, now it is known by the new name *Cyanistes caeruleus*, though the previously used synonym is sometimes still in use. We don't want to look

up the correct name to use every time this happens, so another option is to enable searching for synonyms. To do this, click the filter button in the Species column header again. This time, change the drop down option for **Choose species names available for selection** to **All names including common names and synonyms**. In other words, all the names available in the UK Species Index become available for searching, whether they are current or not. Now retype "Parus caeruleus" and you should find that this time, the name is found.

As one more illustration of grid based name input, let's try inputting a few dragonfly and damselfy names to examine the most efficient key strokes. The list we will input is:

- Beautiful agrion Calopteryx virgo
- Common Darter Sympetrum striolatum
- White-Legged Damselfly Platycnemis pennipes

Clear the species names you have input so far, and try the following key strokes as quickly as you can:

cavir<return>systr<return>plpen<return>

If you are a quick typist, you will notice that iRecord lets you start typing the species name for the next row before it has looked up the first row's name. You don't have to wait for the species name to be matched, just get on with typing names as fast as you like. This works for common names and latin names as well as abbreviations, though you are obviously more restricted in the speed you can reach. For the last abbreviation, "plpen", iRecord could not find a unique species name match so the drop down list of possible matches is shown. At this point you have to break your flow to click on the correct name.

Now, try the same experiment again, but type the following set of characters. Note the missing p in "plpen" which is our pretend typo.

#### cavir<return>systr<return>plen<return>

This time, if you managed to press return before the search completed for the misspelt "plen", then you will notice with a "polite shake of the head" the species name input box informs you that it failed to find any matches. Time to go back and correct it!

**Tip:** Practice using the keyboard only to input species and associated attributes into the input grid. In time it will become intuitive and is faster than using the mouse.

One more thing, try typing "cavir" into the species search box then pressing <tab> instead of <return>. This time, the species name is picked but the input focus moves to the next control in the same row. You can then use the up or down arrow and return key to change the certainty of the record, or press tab again to change one of the other column values. Press tab a few times to move to the next row when ready to add a new species name, or shift tab to move backwards. When you are in a text input box (such as **Quantity**, **Identified By** or **Comment** you can use the up and down arrows to navigate between rows, though the web browser reserves these keystrokes for selecting items when the focused control is a drop down.

**Tip:** Don't forget to use the record certainty attribute to mark up records which you are not certain of the identification for. Also, note that if you are not certain of an identification to species level, but are certain of the genus you can always add a record at genus level.

## 7.3 Uploading photos

The ability to attach up to 4 photos to each record added via the grid is accessed via the **add images** link in the rightmost column of the grid. It's simply a matter of picking an image file from your disk to upload.

The file upload system used by iRecord examines the capabilities of your web browser to determine the best way to upload files. For example, if you are using a modern web browser with support for the latest standards, then it can resize the image so that the upload time is fast and show a progress bar for the upload. If you are running an old browser which does not support the latest web standards, then it will do a standard file upload which will be slow. If you are uploading multiple images for a batch of records, then a slow upload speed could become completely unworkable quite quickly. The file upload system will also make use of installed browser plugins, as either Silverlight or Flash can make a smoother upload process. The morale of the story is, if you have any difficulties using the photo upload facility, then I recommend ensuring you are using the latest available version of your web browser and have the latest versions installed of your Silverlight or Flash plugins.

| ecies 🔽                                                            | Certainty   | Quantity | Sex          | Stage         | Identified By | Comment | Images |
|--------------------------------------------------------------------|-------------|----------|--------------|---------------|---------------|---------|--------|
| S <i>tigmella aurella -</i><br>Golden Pigmy<br><b>nsect - moth</b> | Certain     | 1        | not recorded | anot recorded | admin,        |         |        |
| nsect - moth                                                       | Certain     | 1        | The recorded |               | dumm,         |         |        |
| Files                                                              |             |          | ,            |               |               |         |        |
| Add more file(s)                                                   |             |          |              |               |               |         |        |
|                                                                    |             | ~        |              |               |               |         |        |
| New image (3 ME                                                    | <b>)</b> X  |          |              |               |               |         |        |
|                                                                    | And a       |          |              |               |               |         |        |
|                                                                    |             |          |              |               |               |         |        |
| 2 m                                                                | a Stin      |          |              |               |               |         |        |
|                                                                    | <b>H</b>    |          |              |               |               |         |        |
| 1000 Bal                                                           | RR GERRESSE |          |              |               |               |         |        |
| Carles -                                                           |             |          |              |               |               |         |        |
| Caption:                                                           |             |          |              |               |               |         |        |

## 7.4 Map tips

#### Tip: You can watch a video of map tips and tricks.

Here are a collection of tips and tricks for using iRecord's map during data input. Try each tip out using the **Record > Enter a list of records** page.

#### 7.4.1 Map Layers

In case you haven't already spotted it, try clicking on the blue + button in the top right of the map. This expands a panel allowing you to choose from the various layers available. On the following screenshot, the first 2 are background layers provided by Google - you can show only one of these at a time. The second 2 are overlays which are drawn over the top of the base layer. You can show any combination of these you like.

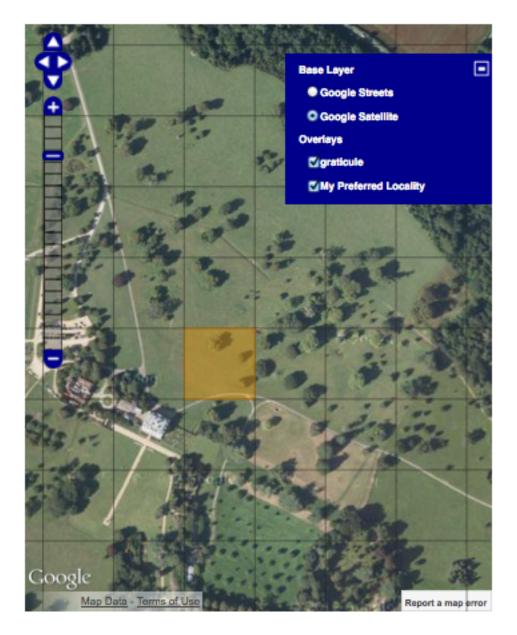

Try changing the settings to see what they do. When you've finished, click the - button in the panel to close it.

### 7.4.2 Navigating around the map

Also overlaid onto iRecord maps you will find navigation and zoom buttons on the left hand side. Although sometimes handy, I prefer to use the mouse left button to drag the map around as required and to double click on the map to zoom in. Make sure you experiment with these different techniques of moving the map around and zooming in before continuing.

Another way to zoom into a precise region is to hold the shift key, then mouse-drag a rectangle on the map. The map will then zoom to show the rectangle. Again, practice trying this yourself before moving on.

**Tip:** If you have a mouse wheel, or similarly featured gestures on a touchpad, then you can use this to zoom the map in and out.

A third way to zoom the map into a place is to use the **search for a place on the map** input box on the left to find a town or village by name. Try typing "alfriston" into the box then click Search and the map will zoom into the village of Alfriston in Sussex, as it managed to find a unique place with that name. If you try searching for a more ambiguous name such as "arlington" you will see that you are given a list of possible matching places to pick from:

Or search for a place on the map:

| arlington        | Search                                             |                                                      |  |
|------------------|----------------------------------------------------|------------------------------------------------------|--|
|                  |                                                    | were found matching your<br>cify the exact location: |  |
| Arlington (To    | wn), England\(<br>wn), England\E<br>wn), England\[ |                                                      |  |
| Close the search | results                                            |                                                      |  |

### 7.4.3 Setting a grid reference for your record

The simplest way to set a grid reference for your record is to click once on the map where you would like the record to be. Most of the time this is all there is you need to know. The following points give you some extra details though:

- 1. As you hover over the map, a "ghost" image of the grid square you are about to pick is shown. This gives you a preview of the square size and position.
- 2. The more you zoom the map in, the more precise the grid reference will be. The map won't set a grid reference that is more accurate than could realistically be expected from the scale of the map.
- 3. When you click to set a grid reference, the map will zoom into the grid reference square giving you a chance to click again to set an even more precise grid reference.
- 4. If the map is showing the street map base layer, then when you click on the map to set a grid reference and it automatically zooms in, if the zoom scale is high enough the map will automatically switch to satellite view so you can set a precise grid reference more easily.
- 5. If you hold down the + key whilst over the map, the precision of the grid reference is increased

#### 7.4.4 An exercise

To check you've got to grips with the map, see if you can:

- 1. use the map to set a grid reference for a 1m square on the top of the lighthouse just off Beachy Head, just to the west of Eastbourne.
- 2. Input the following coordinate from a GPS: 51.53865N 0.01659W
- 3. Input the following tetrad (2km) grid reference: TR01Y. Use the streets background layer to find out where this is.

CHAPTER

EIGHT

# **EXPLORING THE RECORDS**

One of the key features of iRecord is that non-sensitive records are immediately visible to other users. This allows you to see what is being recorded near your patch or by your friends and colleagues. In this section we will take a look at the Explore options available in iRecord for browsing existing records.

**Tip:** Whilst exploring records, don't forget that the records you see will be those recorded in training mode if you are in training mode yourself. Training modes will be excluded from the reports if you are not in training mode!

### 8.1 Exploring Records

There are 2 Explore pages accessible from the menus in iRecord - **Explore all records** and **Explore my records**. Both are the same except that the my records version is filtered to only your own records.

The Explore pages are divided into 2 parts, a map panel and a data panel as described below.

#### 8.1.1 Map Panel

The map shows records that match the current filter; in this case the filter is all records input by me. When you are zoomed to show a distant view of the map, a small grid square would simply not be visible so iRecord automatically draws a larger circle over the record until you are zoomed in far enough to show the record as a proper square. This map image shows the appearance of records when you are zoomed out:

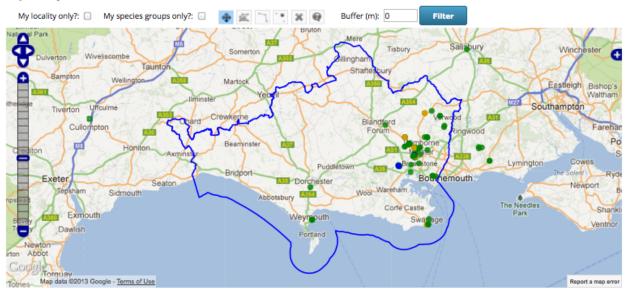

#### Explore my records

# And here are the same records, shown when zoomed in: **Explore my records**

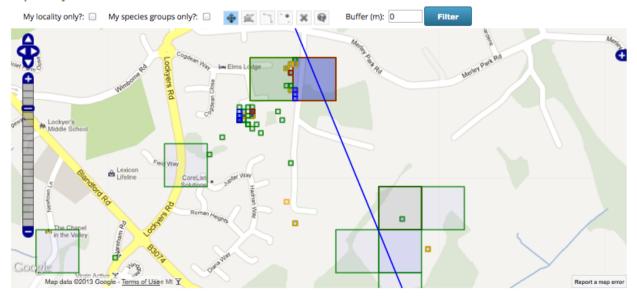

So, what do the various colours mean? The line drawn around the grid square and the circle drawn when zoomed out both indicate the certainty of the record. For an unverified record, this is the certainty of the record according to the recorder, but once a record is checked by an expert then that expert's opinion overrides the opinion of the original recorder. So, we see the following colours:

- Blue = unknown certainty & not yet checked by an expert
- Red = low certainty, or record has been rejected by an expert
- Orange = medium certainty, or record has been marked for querying by an expert
- Green = high certainty, or record has been verified by an expert.

The fill colour of the grid square always shows the expert's opinion:

• Blue = not yet checked

- Red = record rejected
- Orange = record marked for querying
- Green = record has been verified.

#### 8.1.2 Data Panel

Underneath the map there is a data panel which shows a list of records currently loaded on the map:

| Records | Species                                                             |                                         |                       |                    |            |            |                    |        |  |
|---------|---------------------------------------------------------------------|-----------------------------------------|-----------------------|--------------------|------------|------------|--------------------|--------|--|
| ID      | Source                                                              | Species                                 | Taxon<br>Group        | Site<br>name       | Grid Ref   | Date       | Recorder           | Images |  |
|         |                                                                     |                                         |                       |                    |            |            |                    |        |  |
| 222040  | iRecord   iRecord<br>multi-grid ref<br>records                      | Pteridium aquilinum  <br>Bracken        | Ferns &<br>Horsetails |                    | SY99409782 | 11/04/2013 | van Breda,<br>John |        |  |
| 221992  | kecord   iRecord<br>general data                                    | Hirundo rustica  <br>Swallow            | Birds                 | Julian's<br>bridge | SZ003998   | 13/04/2013 | van Breda,<br>John |        |  |
| 221361  | iRecord   iRecord<br>frulti-grid ref<br>records                     | Fagus sylvatica  <br>Beech              | flowering plant       |                    | ST974008   | 14/04/2013 | van Breda,<br>John |        |  |
| 221360  | iRecord   iRecord<br>iRecord   iRecord<br>multi-grid ref<br>records | Allium ursinum  <br>Ramsons             | flowering plant       |                    | ST974008   | 14/04/2013 | van Breda,<br>John |        |  |
| 221359  | iRecord   iRecord<br>multi-grid ref<br>records                      | Ilex aquifolium   Holly                 | flowering plant       |                    | ST974008   | 14/04/2013 | van Breda,<br>John |        |  |
| 221358  | iRecord   iRecord<br>multi-grid ref<br>records                      | Mercurialis perennis  <br>Dog's Mercury | flowering plant       |                    | ST975008   | 14/04/2013 | van Breda,<br>John |        |  |

In this grid, details of the record including any photos are shown. The icon in the species name column gives an indication of the record's quality:

- One star record not yet checked by an expert and marked as uncertain by the recorder.
- Two stars record not yet checked by an expert and marked as likely by the recorder.
- Three stars record not yet checked by an expert and marked as certain by the recorder.
- Red cross record checked by an expert and rejected. Note that you will only see rejected records on the Explore My Records page, not when viewing records from other users.
- Amber question mark record checked by an expert and marked for querying.
- Green tick record checked by an expert and confirmed.

The data panel also shows a list of the species currently loaded on the map on the second tab:

| Preferred Name        | Common Name     | Taxon Group | First Recorded<br>Date | Last Recorded<br>Date | Number of<br>Records |  |
|-----------------------|-----------------|-------------|------------------------|-----------------------|----------------------|--|
|                       |                 |             |                        |                       |                      |  |
| Bufo bufo             | Common Toad     | Amphibians  | 2012-06-17             | 2012-06-17            | 1                    |  |
| Rana temporaria       | Common Frog     | Amphibians  | 2012-08-26             | 2012-08-26            | 1                    |  |
| Accipiter nisus       | Sparrowhawk     | Birds       | 2012-05-17             | 2012-07-23            | 2                    |  |
| Aegithalos caudatus   | Long-Tailed Tit | Birds       | 2012-04-27             | 2013-04-03            | 9                    |  |
| Alcedo atthis         | Kingfisher      | Birds       | 2012-07-01             | 2012-08-19            | 2                    |  |
| Apus apus             | Common Swift    | Birds       | 2012-05-11             | 2012-06-09            | 2                    |  |
| Ardea cinerea         | Grey Heron      | Birds       | 2013-02-03             | 2013-02-03            | 1                    |  |
| Buteo buteo           | Buzzard         | Birds       | 2012-05-02             | 2013-03-05            | 9                    |  |
| Caprimulgus europaeus | Nightjar        | Birds       | 2012-07-28             | 2012-07-28            | 1                    |  |
| Carduelis carduelis   | Goldfinch       | Birds       | 2012-04-27             | 2013-03-30            | 22                   |  |
| Carduelis chloris     | Greenfinch      | Birds       | 2012-05-04             | 2013-03-21            | 10                   |  |
| Carduelis spinus      | Siskin          | Birds       | 2012-10-07             | 2013-03-30            | 5                    |  |

## 8.2 Explore > My photo gallery

For those of you who like to collect a gallery of your own images, the **Explore > My photo gallery** menu item provides exactly that:

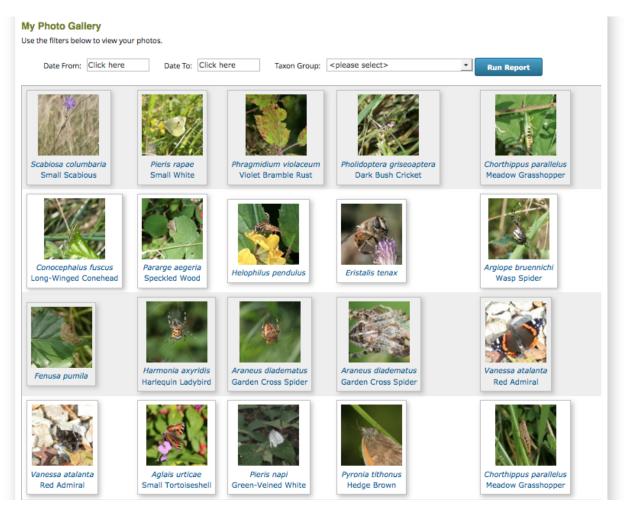

There are simple filters based on date range and species group to help you look up photos. For more advanced filtering options, your photos are presented in tabular form on the other explore pages.

# 8.3 Explore > Species Maps

The **Explore > Species Maps** page provides a really quick and easy way to draw maps of the various species data held in iRecord.

| My data only?: 📄 My specie                | es groups only?:         | Filter         | Use the - buttons to permanently remove layers, or untick the box in the<br>legend to temporarily hide them. |
|-------------------------------------------|--------------------------|----------------|----------------------------------------------------------------------------------------------------|
| Species                                   | Taxon Group              | No. of Records | 🥑 📕 Turdus merula   Blackbird                                                                                |
|                                           |                          |                |                                                                                                    |
| Himalayan Balsam                          | flowering plant          | 1300           |                                                                                                    |
| Talpa europaea   Mole                     | terrestrial mammal       | 720            |                                                                                                    |
| Japanese Knotweed                         | flowering plant          | 707            | Bergen                                                                                                    |
| /ulpes vulpes   Fox                       | terrestrial mammal       | 642            |                                                                                                    |
| Free Bee                                  | insect -<br>hymenopteran | 532            |                                                                                                    |
| Meles meles   Badger                      | terrestrial mammal       | 510            |                                                                                                    |
| Sciurus carolinensis   Grey<br>squirrel   | terrestrial mammal       | 487            |                                                                                                    |
| Turdus merula   Blackbird                 | Birds                    | 436            | Giasgow North Sea                                                                                            |
| Oryctolagus cuniculus   Rabbit            | terrestrial mammal       | 402            | United                                                                                                    |
| Buteo buteo   Buzzard                     | Birds                    | 389            | Sector Strangton                                                                                             |
| Cyanistes caeruleus   Blue Tit            | Birds                    | 382            | Isle of Man     Leeds     Dublin                                                                             |
| Erinaceus europaeus  <br>Hedgehog         | terrestrial mammal       | 358            | Ireland Liverpool Sheffield     Birminghame     Amsterdam                                                    |
| Parus major   Great Tit                   | Birds                    | 339            | Bristol Eondog Netherlands                                                                                   |
| Erithacus rubecula  <br>Continental Robin | Birds                    | 274            | Belgium Cologne     Ore                                                                                      |
| Fringilla coelebs   Chaffinch             | Birds                    | 268            |                                                                                                    |
| Carduelis carduelis   Goldfinch           | Birds                    | 258            | Pans                                                                                                    |
| Columba palumbus  <br>Woodpigeon          | Birds                    | 244            | Google Nantes                                                                                                |
| Prunella modularis   Dunnock              | Birds                    | 244            | Map Data - Terms of Use                                                                                      |
| Pica pica   Magpie                        | Birds                    | 242            | •                                                                                                    |

#### Species maps

Simply search for the species you want to map in the table on the left and use the + button to add a map layer for that species. You can:

- Add up to 4 species layers to the map at once
- Filter to show only your own records
- Use the filter row in the top of the species table to search for a species by name.

# **TUTORIAL - EXPLORING RECORDS**

Now we've got to grips with the contents of the **Explore** menu, let's take a guided tour which will take in some more details. Before following this tutorial through, please visit your **My Account** page, then go to the **Edit** tab and **Preferences** sub-tab. Change your **Location** to Dorset. You can change it back again afterwards but this way you will be able to follow through the steps with roughly the same records. Whilst you are doing this, uncheck the **Training** checkbox if it is currently checked so that we can see real records.

Now, go to **Explore > All Records**. Untick the **My species groups only?** checkbox above the map and click the **Filter** button. Your map should look like this:

#### Explore all records

The following list of records includes verified records and those awaiting verification which have been recently added in your area.

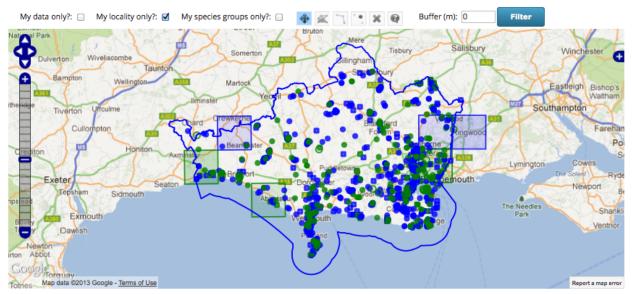

It's kind of all very pretty, but not much use at the moment as it's just a jumble of different species dots. So, what can we do with this?

### 9.1 Filter the records table

The table of records below includes quite useful filtering facilities including wildcard searches. Lets draw a map of records of the Silver Y moth (*Autographa gamma*). To do this you could type the latin name in the box a the top of the **Species** column, or use a wildcard to search for the common name. So, type "silver y" into this box and press the return key:

| Records | Species                          |                                   |                |                                         |          |            |            |        |         |
|---------|----------------------------------|-----------------------------------|----------------|-----------------------------------------|----------|------------|------------|--------|---------|
| ID      | Source                           | Species                           | Taxon<br>Group | Site name                               | Grid Ref | Date       | Recorder   | Images | Actions |
|         |                                  | *silver y                         |                |                                         |          |            |            |        |         |
| 189810  | iRecord  <br>✓ iRecord<br>Import | Autographa<br>gamma   Silver<br>Y | insect - moth  | UKBMS Martin<br>Down Kitts Grave<br>s.5 | SU0320   | 29/09/2012 | Chris Hill |        |         |
| 189809  | iRecord  <br>✓ iRecord<br>Import | Autographa<br>gamma   Silver<br>Y | insect - moth  | UKBMS Martin<br>Down Kitts Grave<br>s.6 | SU0320   | 29/09/2012 | Chris Hill |        |         |
| 189808  | iRecord  <br>ViRecord<br>Import  | Autographa<br>gamma   Silver<br>Y | insect - moth  | UKBMS Martin<br>Down Kitts Grave<br>s.9 | SU0320   | 29/09/2012 | Chris Hill |        |         |

You can see that not only has the grid filtered, but so has the map.

## 9.2 Drilling between the map and records table

Try clicking on one of the rows in the grid and watch what happens on the map. You should see that the record is highlighted for you.

Next, double click on the same row in the grid. The map will zoom in to show you the records. Use the layer switcher button in the top right of the map to switch to satellite view:

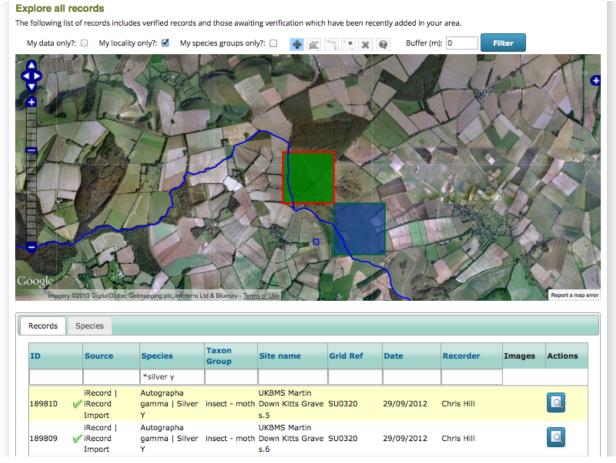

There are other dots on this map which I'd like to know more about. So, select the map query tool - that's the blue highlighted button with a question mark in it in the following image:

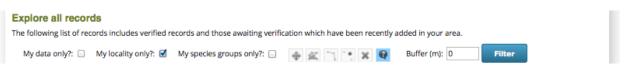

Now, click on one of the dots on the map you are interested in. Not only does the dot highlight, but the grid is refiltered to show just the records under the dot.

Tip: You can also drag a rectangle to select multiple grid squares to filter on.

So, you can quite easily find any record you see on the map in the grid, or find any record you see in the grid on the map.

### 9.3 Exploring by species

Reload the page to start afresh again and make sure that the **My species groups?** filter is turned off as before. This time, click on the **Species** tab in the data panel to view the list of species. Here are a few things you can experiment with:

- 1. Click on the **Number of Records** column title to sort by record count, then click again to put the highest count at the top.
- 2. Click once in the first row of the grid. This highlights all records of that species on the map. Try clicking in the different rows to see the map update:

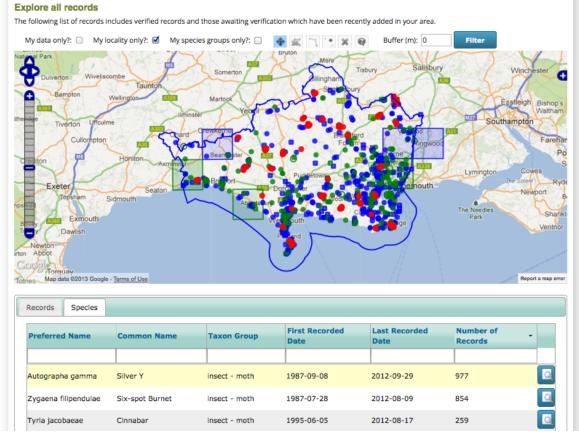

3. Click on the **Species Summary** button for the same row in the list of species. This is the button to the right of the row with a magnifying glass icon. This will take you to a details page for that species.

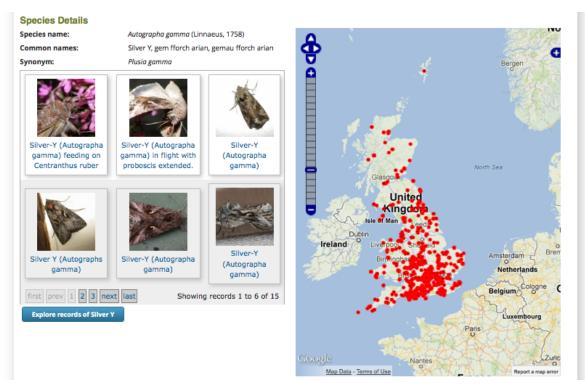

4. Click on the **Explore Records of Silver Y** button (assuming that is the species you are viewing details for). This takes you back to the Explore page with all records of that species loaded.

## 9.4 Record tools

For each record shown on the Explore page data tables, there are potentially up to 2 "tools" available in the rightmost column in the grid:

- All records have a magnifying glass icon which zooms in to show you the details of a record.
- Records which you have entered yourself have an edit icon which returns you to the original data entry form for the record. Note that if you edit a record that has been verified, or is part of a form submission that contains records which have been verified, then these records will need to be reverified to check they remain accurate. So don't edit records that have been verified unless there is a good reason to do so.

**Tip:** The record details page lets you add a comment to the record which will be sent back to the recorder. For example you might like to let them know if you agree or disagree with an identification.

To round this tutorial off, see if you can find the record of the queen *Bombus terrestris* you entered earlier and edit it to change the grid reference. A hint - because this record was entered in training mode, you will have to set training mode on your **My Account** page.

# **TUTORIAL - MY SITES**

The My Sites facility in iRecord is a great way to keep a personal list of sites you regularly record at. You can also add sites selected from a standard list of sites to your own personal list, currently the sites available are the National Nature Reserves but other site types may be added in future.

Follow through the steps below to add one of your local recording patches to your account.

- 1. Select **Explore > My Sites** from the menu. Click the **Create Site** button near the bottom of the page to start adding a new site on the Site Details page.
- 2. Enter a name for your site into the Site Name box.
- 3. Use the **Search for Place on Map** box to search for a nearby town or village. Once you have zoomed the map to the vicinity of your site, use the methods of panning and zooming your map until the map includes all of your site boundary.
- 4. Select the leftmost tool in the row of toolbuttons at the top of the map. This tool lets you specify the centre grid reference of your site. Click once on your site's approximate centre to set this.
- 5. Specify a comment for your site to describe it.
- 6. Using the map layer panel, switch to Google Satellite as your base layer.
- 7. Since our site is a polygon (it could be a linear site), choose the next tool to the right which is the draw polygon tool.
- 8. Now, click once on the map on a corner of your site. Work your way around the site boundary, clicking once for each change in direction of the site boundary to gradually build up the shape of your site. Double click to finish once you have completed the boundary.

My site details form now looks like the following:

| Place         Site name:         Cogdean Elms       *         Grid Ref:       Search for Place on Map:         Sy99399784       * British National Grid         Select the first tool in the map toolbar to enable clicking on the map to set the grid reference of the site. You can then use the second button in the toolbar to ot od raw a linear site too precisely edit the site's shape.         Comment:       Search for Place on Map:                        | Site Details                                                            |                                                                                                  |
|----------------------------------------------------------------------------------------------------|-------------------------------------------------------------------------|--------------------------------------------------------------------------------------------------|
| Cogdean Elms       *       Search         Grid Ref:       Sey9399784       British National Grid       Search         Select the first tool in the map toolbar to enable clicking on the map to set the grid reference of the site. You can then use the second button in the toolbar to fue shape and double clicking to finish. Click on the fourth tool tool the ormer of the shape and double clicking to finish. Click on the fourth tool the shape.       Search | ace                                                                     |                                                                                                  |
| Small local reserve, grassland with a pond, bordered by an oak ride on the side and houses on the other.                                                                                                    | Ite name:<br>Cogdean Elms * rid Ref: SY99399784 * British National Grid | Search<br>Move the map to the vicinity of your site by searching for a nearby town or<br>vilage. |
| Submit                                                                                                    | Submit                                                                  |                                                                                                  |

Press the **Submit** button to complete the site creation process. Now, let's try adding a casual record for our patch. Make sure that your account is in *training mode* before going any further!

- 1. Select **Record > Enter a casual record** on the menu.
- 2. Set a record for today's date and choose any species you would like to record.
- 3. In the **Location** box, type the first few characters of the name of the site you just created. iRecord will search against your list of sites and find the matches. When the site name appears, select it. iRecord will zoom the map straight in to show the site boundary for you.
- 4. Click once on the map to set the grid reference, zooming in further first if necessary.
- 5. Set the **Habitat** as appropriate for your record. Note that this value will be remembered for you the next time you record at this site.
- 6. Save the record.
- 7. Go back to the Explore > My Sites page. This time, click the Explore button beside your site. This takes you to the explore page, filtered to show your records from that site. Because I'm cheating and have already recorded lots of records at my patch, here's a screenshot of the site I created:

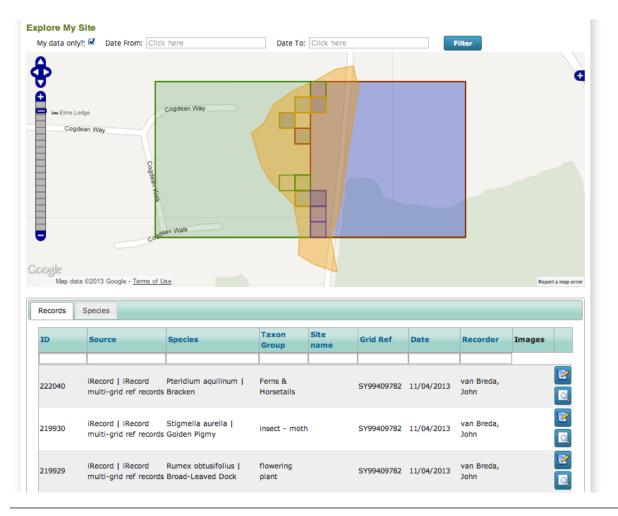

**Tip:** You can use the date filters at the top of this page to filter the records by date. I've set myself a target of 365 species records in my garden for 2013, so I can use this to check on my progress easily. I'm woefully behind!

ELEVEN

# **USING THE FORMS LIBRARY**

Throughout the tutorials so far, we've been concentrating on using the general purpose recording forms. These are quite basic in terms of the attributes that you can record with each record, for example you can't provide detailed life stage information in the **Stage** field since the field's values are general purpose. As well as more specialist recording forms, iRecord also allows groups, schemes and societies to add forms for their own purposes, with attributes and options appropriate to them. These are available on the **Record > My Forms** menu item. Some examples include:

## 11.1 Enter ladybird records

| ome Recor                                                | d Explore                               | Summarise                                     | Verify Do            | ownload Foru          | m How do I?           |                                        |
|----------------------------------------------------------|-----------------------------------------|-----------------------------------------------|----------------------|-----------------------|-----------------------|----------------------------------------|
| ter ladybird red                                         | cords                                   |                                               |                      |                       |                       |                                        |
| What did you see a                                       | and when? W                             | Where Was It?                                 |                      |                       |                       |                                        |
|                                                          |                                         |                                               |                      |                       |                       |                                        |
| Disease optor the                                        | late and all the e                      | anacias you caw at a                          | ano sito on a single | day, and any other in | formation about them  | Then move to the Where was             |
| Please enter the o                                       |                                         |                                               | one site on a single | day and any other in  | formation about them. | . Then move to the Where was           |
|                                                          |                                         |                                               |                      | day and any other in  | formation about them. | . Then move to the Where was           |
| it? tab before sub                                       |                                         | cords.                                        | one site on a single | day and any other in  | formation about them. | . Then move to the Where was           |
| it? tab before sub                                       | 15/04/2                                 | cords.                                        |                      | day and any other in  | formation about them. | . Then move to the Where was           |
| it? tab before sub<br>Date:                              | 15/04/2                                 | 2013                                          |                      |                       | formation about them. | . Then move to the Where was<br>Images |
| it? tab before sub<br>Date:                              | mitting your rec<br>15/04/2<br>The date | 2013<br>you saw this (dd/mm/y)                | (YY)                 | ity Life stage        |                       |                                        |
| it? tab before sub<br>Date:<br>Species<br>Harmonia axyri | mitting your rec<br>15/04/2<br>The date | 2013<br>you saw this (dd/mm/yy<br>Colour form | ۲۷۷)<br>Quanti       | ity Life stage        | Comment               | Images                                 |

This form was designed by the UK Ladybird Survey and includes colour form and life stage attributes:

## 11.2 National Trust Dorset site recording forms

Forms were designed by surveyors of 2 National Trust sites in Dorset, Burton Bradstock and Golden Cap Estate:

|                                                                                                    | ġ                                                                         |                  |           |         | 1                 |           | Logged in as <i>johnvanbreda</i> >>My Account Logout                                              |
|----------------------------------------------------------------------------------------------------|---------------------------------------------------------------------------|------------------|-----------|---------|-------------------|-----------|---------------------------------------------------------------------------------------------------|
| iRec                                                                                                    | ord                                                                       | 150              |           |         | National<br>Trust |           |                                                                                                   |
| Home                                                                                                    | Record                                                                    | Explore          | Summarise | Verify  | Download          | Forum     | How do I?                                                                                         |
|                                                                                                    | adstock Red                                                               | -                | )r        | ou See? |                   |           |                                                                                                   |
| Recorded<br>Enter the re<br>Site name<br>Burton I<br>Sub-site r<br>(Chesil Be<br>Which part o<br>Grid ref: | ate of the record.<br>by:<br>corder's name, if<br>:<br>Bradstock<br>name: | k was the record | )<br>Lin? | 1       |                   |           |                                                                                                   |
| Site comr                                                                                                  | nent:                                                                     |                  |           |         |                   |           | Google<br>Imagery 02013 DigitalGibbe, Getmapping pic, Infoterna Lki & Bluesky - Torms of Use<br>A |
|                                                                                                    |                                                                           |                  |           |         |                   | About Ter | ms & Conditions Powered by                                                                        |

# 11.3 Intertidal Recording Form

This form was designed to capture intertidal records specifically:

| Intertidal recording form                                                                                                    |                                                                                                    |                                           |                    |                                                                                                    |                        |                                                                                                  |                                                                                                    |
|----------------------------------------------------------------------------------------------------|----------------------------------------------------------------------------------------------------|-------------------------------------------|--------------------|----------------------------------------------------------------------------------------------------|------------------------|--------------------------------------------------------------------------------------------------|----------------------------------------------------------------------------------------------------|
| When and where were you recording?                                                                                                    |                                                                                                    |                                           |                    |                                                                                                    |                        |                                                                                                  |                                                                                                    |
| Date:                                                                                                    |                                                                                                    |                                           | Search for P       | ace on Map:                                                                                                    |                        |                                                                                                  |                                                                                                    |
| Click here                                                                                                    |                                                                                                    |                                           | eastbourne         | Search                                                                                                    |                        |                                                                                                  |                                                                                                    |
| Recorder Name:                                                                                                    |                                                                                                    |                                           | Sec. Sec.          |                                                                                                    |                        |                                                                                                  |                                                                                                    |
| van Breda, John                                                                                                    |                                                                                                    |                                           |                    | 1000                                                                                                    | 110 110                | 111 - Carlos                                                                                     | Caller Start Constant                                                                                                    |
| Please provide the recorder's name if not you.                                                                                                    |                                                                                                    |                                           |                    |                                                                                                    | Ire .                  |                                                                                                  | •                                                                                                    |
| Site name:                                                                                                    |                                                                                                    |                                           | •                  | and the second second                                                                                                    | Find Alto              |                                                                                                  |                                                                                                    |
| Hollywell Remember sit                                                                                                    | te                                                                                                    |                                           | -                  |                                                                                                    | 8. 1/17                |                                                                                                  |                                                                                                    |
| Spatial Ref:                                                                                                    |                                                                                                    |                                           |                    | 24                                                                                                    | 1 Mar 18               | 1.000                                                                                            |                                                                                                    |
| TV600966 British National Grid                                                                                                    | •                                                                                                    |                                           | 12                 | LA CON                                                                                                    | 100                    |                                                                                                  | Part and a state of the                                                                                                    |
| Comments:                                                                                                    |                                                                                                    |                                           |                    | · · · · / · ·                                                                                                    |                        |                                                                                                  |                                                                                                    |
|                                                                                                    |                                                                                                    |                                           |                    |                                                                                                    | 40                     |                                                                                                  | a la constante de la constante de la constante de la constante de la constante de la constante de la constante                                                                       |
|                                                                                                    |                                                                                                    |                                           | 100                | Aste.                                                                                                    | The second             |                                                                                                  |                                                                                                    |
|                                                                                                    |                                                                                                    |                                           |                    | 1983                                                                                                    |                        |                                                                                                  |                                                                                                    |
|                                                                                                    |                                                                                                    |                                           | 1.                 | 123-                                                                                                    |                        |                                                                                                  |                                                                                                    |
| For example: weather, litter, human activities and impacts, unusual                                                                               | l strandings.                                                                                                   |                                           |                    |                                                                                                    |                        |                                                                                                  |                                                                                                    |
|                                                                                                    |                                                                                                    |                                           | T. and Service     |                                                                                                    |                        |                                                                                                  |                                                                                                    |
|                                                                                                    |                                                                                                    |                                           | 1 Contraction of   |                                                                                                    |                        |                                                                                                  |                                                                                                    |
|                                                                                                    |                                                                                                    |                                           |                    | 60                                                                                                    |                        |                                                                                                  |                                                                                                    |
|                                                                                                    |                                                                                                    |                                           | Google             | 1 All                                                                                                    |                        |                                                                                                  | and the second second                                                                                                    |
|                                                                                                    |                                                                                                    |                                           | Ma                 | data 62013 Google Imagery                                                                                                    | ©2013 DigitalGlobe, Ge | tmapping pic, Infoterra Ltd & Bluesky - Te                                                       | Report a map error                                                                                                    |
| Habitat:                                                                                                    |                                                                                                    |                                           |                    |                                                                                                    |                        |                                                                                                  |                                                                                                    |
|                                                                                                    |                                                                                                    |                                           |                    |                                                                                                    | •                      |                                                                                                  |                                                                                                    |
| Only record more than the first level if you are confident in doing s                                                                             | o. Information relating to The Marine Ha                                                                        | ibitat Classification for Britain and ire | land v04.05.       |                                                                                                    |                        |                                                                                                  |                                                                                                    |
|                                                                                                    |                                                                                                    |                                           |                    |                                                                                                    |                        |                                                                                                  |                                                                                                    |
| What species did you see?                                                                                                    |                                                                                                    |                                           |                    |                                                                                                    |                        |                                                                                                  |                                                                                                    |
|                                                                                                    | SACFOR                                                                                                    | /P                                        |                    |                                                                                                    |                        |                                                                                                  |                                                                                                    |
| Species 🔽                                                                                                    | Certainty Abundar                                                                                               |                                           | Specimen           | Shore Zone                                                                                                    | Identified By          | Comment                                                                                          |                                                                                                    |
| Beadlet anemone - Actinia equina                                                                                                    | -                                                                                                    |                                           |                    |                                                                                                    | 1                      |                                                                                                  | Images                                                                                                    |
| coelenterate (=cnidarian)                                                                                                    |                                                                                                    |                                           | -                  | ·   ·                                                                                                    |                        |                                                                                                  | Images<br>add images                                                                                                    |
| 1                                                                                                    |                                                                                                    | •                                         | · ·                |                                                                                                    |                        |                                                                                                  | add images                                                                                                    |
|                                                                                                    | •                                                                                                    | •                                         | •                  | -                                                                                                    |                        |                                                                                                  |                                                                                                    |
| Guide to recording abundance                                                                                                    |                                                                                                    | •                                         | •                  |                                                                                                    | 1                      |                                                                                                  | add images<br>select a species first                                                                                                    |
|                                                                                                    |                                                                                                    | •                                         | •                  | nd animals (1-5cm) e.g                                                                                                    | 1                      | Large seaweeds and animal lobsters, starfish, fish                                               | add images<br>select a species first                                                                                                    |
| Guide to recording abundance<br>Encrusting and turf-forming spe<br>algae, sponges, barnacles<br>Superabundant                                     | ecies e.g. bladder wrack, tooth<br>80-100% cover                                                                | •                                         | • Small seaweeds a | nd animals (1-5cm) e.g<br>nkles<br>10,000 per m <sup>2</sup>                                                                                                    | 1                      | lobsters, starfish, fish                                                                         | add images<br>select a species first                                                                                                    |
| Guide to recording abundance<br>Encrusting and turf-forming spe<br>algae, sponges, barnacles<br>Superabundant<br>Abundant                         | ecles e.g. bladder wrack, tooth<br>80-100% cover<br>40-80% cover                                                | •                                         | • Small seaweeds a | nd animals (1-5cm) e.a<br>nkles<br>10,000 per m <sup>2</sup><br>1,000 per m <sup>2</sup>                                                                             | 1                      | lobsters, starfish, fish<br>10<br>10                                                             | add images<br>select a species first<br>s (> 5cm) e.g. large crabs,<br>0 per m <sup>2</sup>                                                                                          |
| Guide to recording abundance<br>Encrusting and turf-forming spe<br>algae, sponges, barnacles<br>Superabundant<br>Abundant<br>Common               | ecles e.g. bladder wrack, tooth<br>80-100% cover<br>40-80% cover<br>20-40% cover                                | •                                         | • Small seaweeds a | nd animals (1-5cm) e.g<br>nkles<br>10,000 per m <sup>2</sup><br>1,000 per m <sup>2</sup><br>100 per m <sup>2</sup>                                                   | 1                      | lobsters, starfish, fish<br>10<br>10<br>10                                                       | add images<br>select a species first<br>s (> Scm) e.g. large crabs,<br>0 per m <sup>2</sup><br>per m <sup>2</sup>                                                                    |
| Guide to recording abundance Encrusting and turf-forming spe<br>algae, sponges, barnacles Superabundant Abundant Common Frequent                  | ecles e.g. bladder wrack, tooth<br>80-100% cover<br>40-80% cover<br>20-40% cover<br>10-20% cover                | •                                         | • Small seaweeds a | nd animals (1-5cm) e.g.<br>nkles<br>10,000 per m <sup>2</sup><br>1,000 per m <sup>2</sup><br>100 per m <sup>2</sup><br>10 per m <sup>2</sup>                         | 1                      | lobsters, starfish, fish<br>10<br>10<br>10<br>1<br>1<br>1<br>1                                   | add images<br>select a species first<br>s (> 5cm) e.g. large crabs,<br>0 per m <sup>2</sup><br>uper m <sup>2</sup><br>per m <sup>2</sup><br>per m <sup>2</sup>                       |
| Guide to recording abundance<br>Encrusting and turf-forming spe<br>algae, sponges, barnacies<br>Superabundant<br>Common<br>Frequent<br>Occasional | ecles e.g. bladder wrack, tooth<br>80-100% cover<br>40-80% cover<br>20-40% cover<br>10-20% cover<br>5-10% cover | •                                         | • Small seaweeds a | nd animals (1-5cm) e.g.<br>nkies<br>10,000 per m <sup>2</sup><br>1,000 per m <sup>2</sup><br>100 per m <sup>2</sup><br>10 per m <sup>2</sup><br>1 per m <sup>2</sup> | 1                      | lobsters, starfish, fish<br>10<br>10<br>1<br>1<br>1<br>1<br>2<br>1<br>1<br>1<br>1<br>1<br>1<br>1 | add images<br>select a species first<br>s (> 5cm) e.g. large crabs,<br>0 per m <sup>2</sup><br>per m <sup>2</sup><br>per m <sup>2</sup><br>per m <sup>2</sup><br>er 10m <sup>2</sup> |
| Guide to recording abundance<br>Encrusting and turf-forming spe<br>algae, sponges, barnacles<br>Superabundant<br>Abundant<br>Common<br>Frequent   | ecles e.g. bladder wrack, tooth<br>80-100% cover<br>40-80% cover<br>20-40% cover<br>10-20% cover                | ed wrack, encrusting pink                 | • Small seaweeds a | nd animals (1-5cm) e.q<br>nkles<br>10,000 per m <sup>2</sup><br>100 per m <sup>2</sup><br>10 per m <sup>2</sup><br>1 per m <sup>2</sup><br>< 1 per m <sup>2</sup>    | 1                      | lobsters, starfish, fish<br>10<br>10<br>1<br>1<br>1<br>1<br>2<br>1<br>1<br>1<br>1<br>1<br>1<br>1 | add images<br>select a species first<br>s (> 5cm) e.g. large crabs,<br>0 per m <sup>2</sup><br>uper m <sup>2</sup><br>per m <sup>2</sup><br>per m <sup>2</sup>                       |

Because of the way that iRecord was developed, adding new custom forms such as these is a fairly simple process, so the library of available forms is likely to continue growing.

Let's take a look at how the forms library works. Visit the menu item **Recording > My Forms**. The forms library allows you to pick and choose which forms you would like to "favourite", meaning which forms you would like easy access to. You can access any of the other forms at any time, they just aren't made quite as convenient to access. When you first visit this page, you won't have any forms favourited, so it will show you all the available forms:

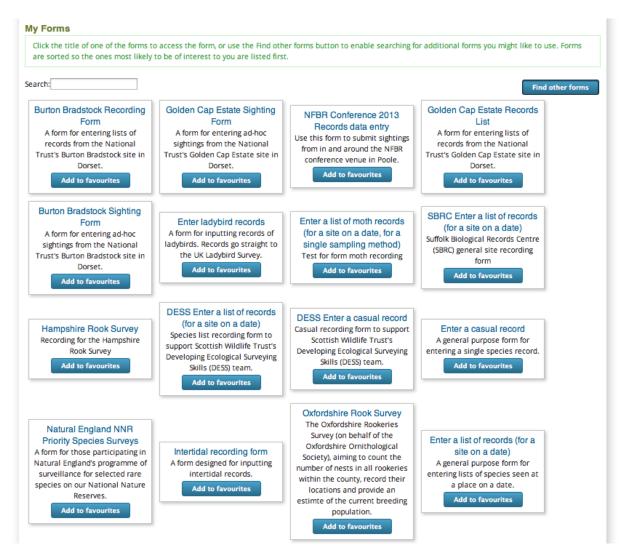

This is the **Find other forms** mode, indicated by the button on the top right being pressed in. In this mode you can click on the title of any form to use the form, or you can click the **Add to favourites** button associated with one of the forms to add it to your list of favourites. Let's add the ladybird recording form to our list of favourites by clicking it's button. The form is highlighted and the button changes to a **Remove from favourites** button showing that it is on your list.

Now, reload the page. Because you have at least one form in your list of favourites, the page will now with the **Find other forms** button not pressed in, so you are able to list just the forms you've favourited. Even more importantly, if you hover over the **Record > My Forms** menu item you will see that the form(s) you have favourited are now listed as sub-items ready for you to access at any time.

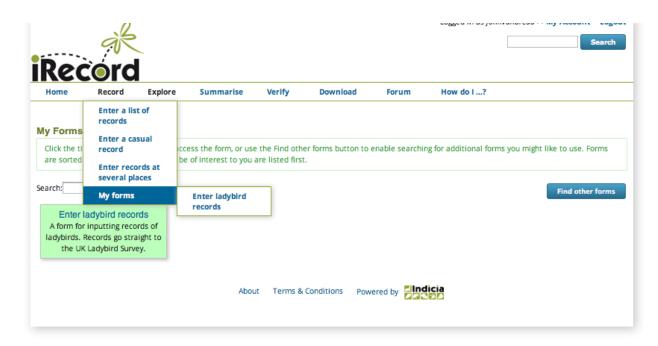

When using the **Find other forms** mode, you might think that it looks like a chaotic disordered jumble of forms. In fact, they are sorted so the ones which overlap your species group interests and recording locality are listed first and ones which are less relevant to you are listed lower down. There is also a search facility to help you find forms.

# SUMMARY REPORTS

The Summarise Menu option provides access to some quick and simple ways to view data summaries from iRecord.

## **12.1 General Summaries**

Click on the **Summarise > General Summaries** menu item to access a collection of reports summarising the records you have entered as well as the records entered into iRecord as a whole.

#### My records

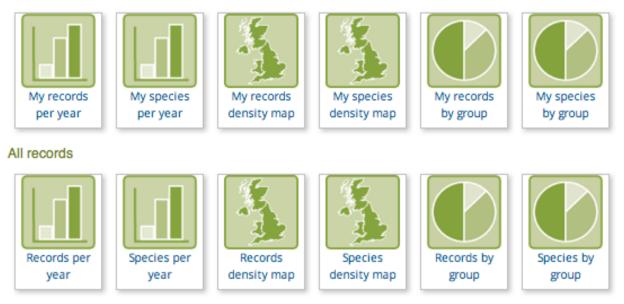

Hopefully the report titles are fairly self-explanatory. Here are a couple of examples

The **My records density map** page provides you with a vice county level heat map of where you have input your records:

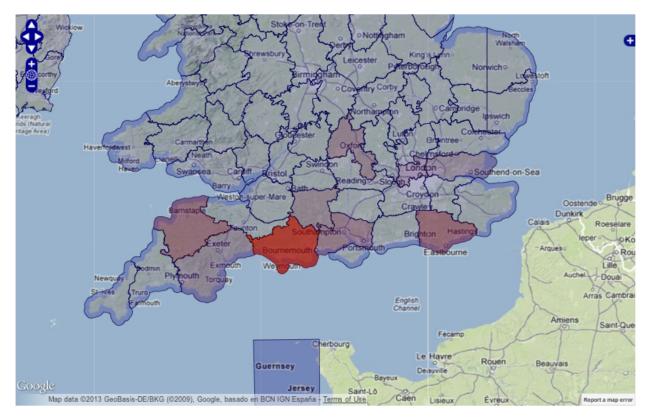

The Species by group pie chart shows the relative number of species recorded in each species group:

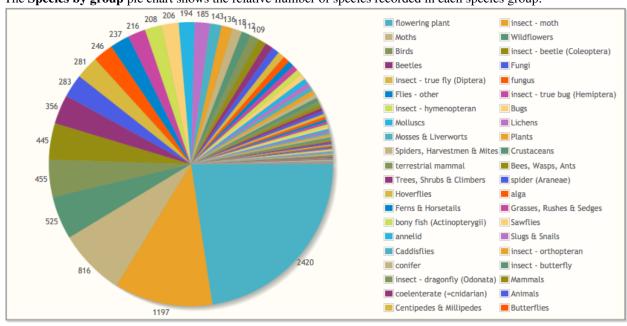

**Tip:** Have a play with the different charts available and try clicking on the pie segments, chart bars and map regions to quickly access a filtered version of the **Explore** page showing the underlying records and species.

## **12.2 Survey Summaries**

Specific surveys which host their records on iRecord sometimes opt to provide a summary page to show progress. This might apply to a bioblitz or a survey of a specific site, for example. These summary pages are listed under the **Summarise > Survey summaries** menu item. Here's a screenshot of the summary page available for the 2012 Garden Bioblitz trial:

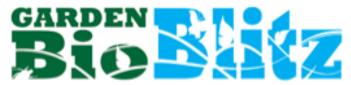

<sup>2231</sup> records of 966 species so far!

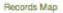

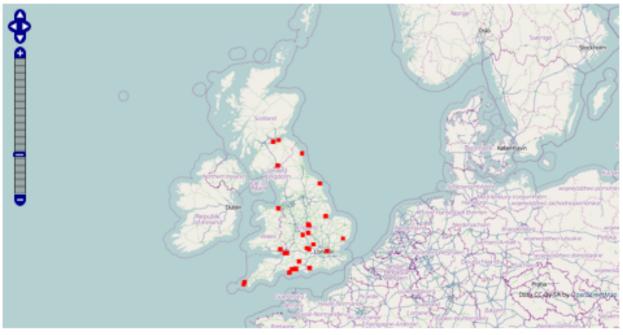

| Photos                  |                |                |                        |
|-------------------------|----------------|----------------|------------------------|
| Email Garden Bumble Bee | Ant Damael Bug | Ant Damael Dug | Lithobius              |
| Brimstone Moth          | Erimstone Hoth | Cranefly       | Old Lady               |
| finit prev 1 2 3 4 5    | 6 next last    | Showing        | precords 1 to 8 of 678 |

Recorder League

| Recorder          | Species | Records        | Species<br>Groups |
|-------------------|---------|----------------|-------------------|
|                   |         |                |                   |
| Richard_Comont    | 236     | 255            | 24                |
| Sally_Luker       | 181     | 232            | 22                |
| Duncan_Richardson | 172     | 200            | 25                |
| Jamie_McMillan    | 167     | 168            | 18                |
| Jane_Adams        | 145     | 150            | 19                |
| June_Saddington   | 131     | 142            | 22                |
| Ryan_Clark        | 114     | 119            | 16                |
| Michelle_Sutton   | 106     | 108            | 20                |
| Gi_Grieco         | 101     | 102            | 16                |
| johnvanbreda      | 100     | 104            | 19                |
| first prev 1 2    |         |                |                   |
|                   | 5       | Showing record | s 1 to 10 of 24   |

# VERIFICATION

Although not specifically part of this training material, verification is a very important part of the iRecord system. If you are interested in knowing more, you can watch a video explaining the role of an expert verifier.